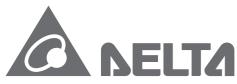

Smarter. Greener. Together.

### **Industrial Automation Headquarters**

Delta Electronics, Inc.

Taoyuan Technology Center No.18, Xinglong Rd., Taoyuan City, Taoyuan County 33068, Taiwan TEL: 886-3-362-6301 / FAX: 886-3-371-6301

### Asia

Delta Electronics (Jiangsu) Ltd.

Wujiang Plant 3
1688 Jiangxing East Road,
Wujiang Economic Development Zone
Wujiang City, Jiang Su Province, P.R.C. 215200
TEL: 86-512-6340-3008 / FAX: 86-769-6340-7290

Delta Greentech (China) Co., Ltd. 238 Min-Xia Road, Pudong District,

ShangHai, P.R.C. 201209
TEL: 86-21-58635678 / FAX: 86-21-58630003

Delta Electronics (Japan), Inc.

Tokyo Office 2-1-14 Minato-ku Shibadaimon, Tokyo 105-0012, Japan TEL: 81-3-5733-1111 / FAX: 81-3-5733-1211

Delta Electronics (Korea), Inc.

1511, Byucksan Digital Valley 6-cha, Gasan-dong, Geumcheon-gu, Seoul, Korea, 153-704 TEL: 82-2-515-5303 / FAX: 82-2-515-5302

Delta Electronics Int'l (S) Pte Ltd.

4 Kaki Bukit Ave 1, #05-05, Singapore 417939 TEL: 65-6747-5155 / FAX: 65-6744-9228

Delta Electronics (India) Pvt. Ltd.

Plot No 43 Sector 35, HSIIDC Gurgaon, PIN 122001, Haryana, India TEL: 91-124-4874900 / FAX: 91-124-4874945

### Americas

**Delta Products Corporation (USA)** 

Raleigh Office P.O. Box 12173,5101 Davis Drive, Research Triangle Park, NC 27709, U.S.A. TEL: 1-919-767-3800 / FAX: 1-919-767-8080

Delta Greentech (Brasil) S.A.

Sao Paulo Office Rua Itapeva, 26 - 3° andar Edificio Itapeva One-Bela Vista 01332-000-São Paulo-SP-Brazil TEL: 55 11 3568-3855 / FAX: 55 11 3568-3865

### Europe

Deltronics (The Netherlands) B.V.

Eindhoven Office

De Witbogt 20, 5652 AG Eindhoven, The Netherlands TEL: +31-40-2592850 / FAX: +31-40-2592851

2016-02-03

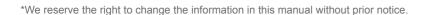

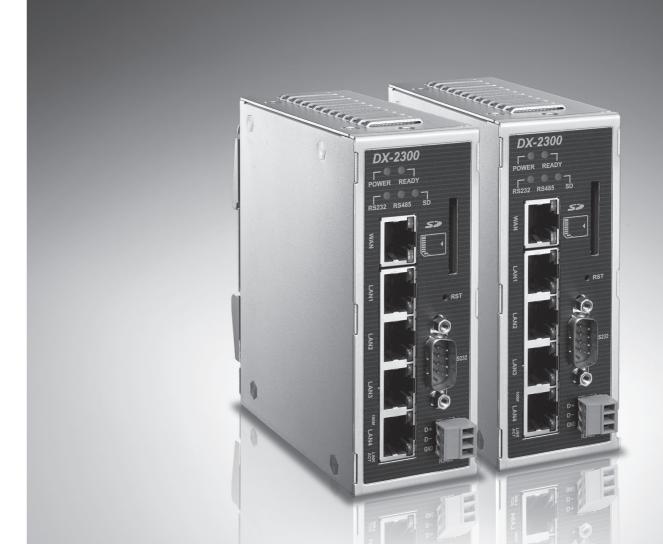

## **DX-2300** Series Industrial Ethernet Cloud Router User Manual

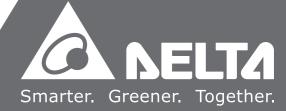

### **DX-2300 Series Industrial Ethernet Cloud Router User Manual**

### **Table of Contents**

| Chapter 1                                 | Production Introduction                                                                                              |                          |
|-------------------------------------------|----------------------------------------------------------------------------------------------------|--------------------------|
| 1.1.1<br>1.1.2<br>1.1.3<br>1.1.4<br>1.1.5 | Network Design Features Front Panel Ports and LEDs Bottom Panel Dimension ckage Checklist                            | 1-3<br>1-4<br>1-5<br>1-5 |
| Chapter 2                                 | User Interface                                                                                                    |                          |
| 2.1 We 2.1.1 2.1.2 2.1.3 2.1.4            | eb-based GUI Configuration  System Connection  Default IP Address/Account/Password  Local Network Setups  Logging in | 2-2<br>2-2<br>2-2        |
| Chapter 3                                 | Functions                                                                                                    |                          |
| 3.1 Co                                    | onfiguration Page                                                                                                    | 3-2                      |
| 3.1.1                                     | Status                                                                                                    | 3-2                      |
| 3.1                                       | 1.1.1 Device Information                                                                                             | 3-2                      |
| 3.1                                       | 1.1.2 Network Status                                                                                                 | 3-3                      |
| 3.1                                       | 1.1.3 Routing Table                                                                                                  | 3-4                      |
| 3.1                                       | 1.1.4 Local Log                                                                                                    | 3-4                      |
| 3.1                                       | 1.1.5 Traffic Statistics                                                                                             | 3-5                      |
| 3.1                                       | 1.1.6 Cloud Status                                                                                                   | 3-5                      |
| 3.1                                       | 1.1.7 Connected Device                                                                                               | 3-5                      |
| 3.1.2                                     | Network                                                                                                    | 3-6                      |
| 3.1                                       | 1.2.1 WAN Configurations                                                                                             | 3-6                      |
| 3.1                                       | 1.2.2 LAN Configurations                                                                                             | 3-8                      |
|                                           | 1.2.3 Static Routing Rules                                                                                           |                          |
| 3.1                                       | 1.2.4 Dynamic DNS                                                                                                    | 3-10                     |

| 3.1.3 Firewall3-12                                 |
|----------------------------------------------------|
| 3.1.3.1 Firewall Settings3-12                      |
| 3.1.3.2 DMZ Settings 3-13                          |
| 3.1.3.3 Port Forward                               |
| 3.1.3.4 Port Trigger3-15                           |
| 3.1.3.5 URL Filter 3-17                            |
| 3.1.3.6 MAC Filter3-18                             |
| 3.1.3.7 IP Filter3-18                              |
| 3.1.4 System3-19                                   |
| 3.1.4.1 User Management3-19                        |
| 3.1.4.2 Time Configurations 3-20                   |
| 3.1.4.3 RS2323-21                                  |
| 3.1.4.4 RS4853-23                                  |
| 3.1.4.5 Modbus TCP                                 |
| 3.1.4.6 Log Settings3-29                           |
| 3.1.4.7 Firmware Upgrade                           |
| 3.1.4.8 Backup & Restore                           |
| 3.1.4.9 Scheduled Jobs                             |
| 3.1.4.10 Network Diagnosis                         |
| 3.1.4.11 System Reboot                             |
| 3.1.4.12 Event Management                          |
| 3.1.4.13 Variable Management                       |
| 3.1.5 Cloud Service                                |
| 3.2 SD Card Quick Installation                     |
| Chapter 4 DIACom                                   |
| 4.1 Introduction to DIACom4-2                      |
| 4.1.1 Select a Suitable Firmware Version           |
| 4.1.2 DIACom Installation                          |
| 4.1.3 DIACloud Account Registration4-3             |
| 4.1.4 Bind DIACloud Account                        |
| 4.1.5 Setup a Secure Tunnel4-6                     |
| 4.1.6 Remote Control and Monitoring via DIACom4-8  |
| 4.1.0 Remote Control and Monitoring via DIACOII4-6 |
| Chapter 5 DIACloud                                 |
| 5.1 Introduction to DIACloud5-2                    |
| 5.1.1 Select a Suitable Firmware Version5-2        |

| 5.2     | Ins | structions for DIACloud   | 5-2  |
|---------|-----|---------------------------|------|
| 5.2     | .1  | Register and Login        | 5-2  |
| 5.2     | .2  | Home                      | 5-4  |
| 5.2     | .3  | Devices                   | 5-6  |
| 5.2     | .4  | Alarm                     | 5-14 |
| 5.2     | .5  | Secure Tunnels            | 5-15 |
| 5.2     | .6  | Sub Users                 | 5-16 |
| 5.2     | .7  | Logs                      | 5-19 |
| 5.2     | .8  | Orders                    | 5-20 |
| 5.2     | .9  | Profile                   | 5-21 |
| Chapter | 6   | DIACloud APP              |      |
| 6.1     | Int | roduction to DIACloud APP | 6-2  |
| 6.1     | 1   | Devices Supported         | 6-2  |
| 6.1     | 2   | DIACloud APP Installation | 6-2  |
| 6.2     | DIA | ACloud APP Function       | 6-3  |
| 6.2     | 2.1 | DIACloud APP Login        | 6-3  |
| 6.2     | 2.2 | Device List               | 6-4  |
| 6.2     | 2.3 | Device Details            | 6-5  |
| 6.2     | 2.4 | Registers View            | 6-6  |
| 6.2     | . 5 | Alarm List                | 6-7  |

### **Chapter 1 Production Introduction**

### **Table of Contents**

| 1.1 Pr | oduct Overview             | 1-3 |
|--------|----------------------------|-----|
| 1.1.1  | Network Design             | 1-3 |
| 1.1.2  | Features                   | 1-4 |
| 1.1.3  | Front Panel Ports and LEDs | 1-5 |
| 1.1.4  | Bottom Panel               | 1-5 |
| 1.1.5  | Dimension                  | 1-6 |
| 1.2 Pa | ackage Checklist           | 1-7 |

### **About This Manual**

The user manual is suitable for **DX-2300LN-WW**. If you need to use the Delta DX-2300 series products in China areas, please refer to the model name **DX-2300LN-CN** on the Delta website, or contact our branch offices or distributors.

### **FCC Interference Statement**

This equipment has been tested and found to comply with the limits for a class A digital device, pursuant to part 15 of the FCC Rules. These limits are designed to provide reasonable protection against harmful interference in a residential installation.

This equipment generates radio frequency signal and, if not installed and used in accordance with the instructions, may cause harmful interference to radio communications. However, there is no guarantee that interference will not occur in a particular installation. If this equipment does cause harmful interference to radio or television reception, which can be determined by turning the equipment off and on, the user is encouraged to try to correct the interference by one or more of the following measures:

- ---Reorient or relocate the receiving antenna.
- ---Increase the separation between the equipment and receiver.
- ---Connect the equipment into an outlet on a circuit different from that to which the receiver is connected.
- --- Consult the dealer or an experienced radio/TV technician for help.

### **CE Declaration of Conformity**

In accordance with the Directives 2004/108/EC\*, 2014/30/EU, 2006/95/EC\* and 2014/35/EU. The test record, data evaluation and DX-2300 Series configurations represented herein are true and accurate under the standards herein specified.

### **Disclaimers and Limitation of Liabilities**

To the maximum extent permitted by law and regardless DELTA be aware or has been advised of the possibility of these damages, DELTA is not liable to any user or anyone else for: (a) any loss of use, data, reputation, goodwill, credit, opportunity, economy or profits, whether or not foreseeable; (b) any special, incidental, indirect, consequential, or punitive damages whatsoever; (c) any losses or damages based on any theory of liability, including breach of contract or warranty, negligence or other tortious action; (d) any losses or damages resulting from use or unable to use the systems or devices to which the Software or Services are incorporated or co-operated; and (e) any losses or damages arising from any other claim or in connection with the use of or access to the Software or Services.

### 1.1 Product Overview

The DX-2300LN-WW is a wired industrial router, an Internet of Things wired communication product of industrial grade.

The product is equipped with multiple application interfaces, including Ethernet interface, RS232 serial interface and RS485 serial interface, and thus can satisfy the user's various different application demands.

The product supports DIACloud platform services, and by this platform, convenient and efficient point-to-point connection with the router, safe and reliable data transmission, remote device management and configuration, remote firmware upgrading, remote maintenance and other functions can be realized, so as to save the cost of device operation and maintenance for users.

The product can be widely used in the fields requiring mobile network interconnection, such as industrial automation, smart home, intelligent building, smart power grids, video surveillance, intelligent self-service and intelligent transportation.

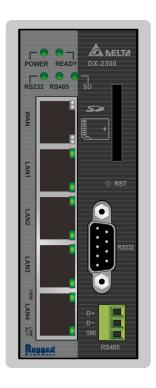

### 1.1.1 Network Design

Connect the intelligent devices at different sites to the Internet via the DX-2300LN-WW. The DX-2300LN-WW allows the point-to-point connection through DIACloud platform. In addition to safe and reliable data transmission, it can save the cost of purchasing and maintaining VPN device.

The maintenance personnel can realize remote maintenance and management of the device through DIACloud platform whenever and wherever possible, which can ensure safe and reliable data transmission, and also can save operation and management cost of the device for users.

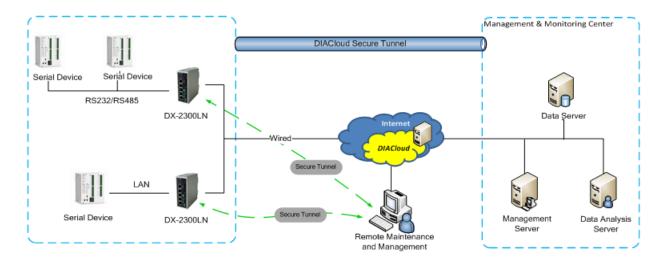

### 1.1.2 Features

- Device support various connection method in WAN port, such as the static IP, DHCP client.
- Provide dual serial port (RS232 & RS485) and LAN port connectivity.
- Build in Watch-Dog.
- NTP server, built in RTC.
- Local and remote firmware upgrade.
- Support Firewall: Stateful Packet Inspection (SPI), Prevent Denial of Service (DoS) Attacks, NAT (Network Address
  Translation), Port Trigging, Port Mapping, IP Address Filtering, MAC Address Filtering, URL Filtering, DHCP Server,
  Dynamic DNS, Static Routes, Demilitarized Zone (DMZ)
- TCP/IP, UDP, ICMP, DHCP, HTTP, DNS, SSH protocol
- Modbus TCP and Modbus RTU protocol
- SMS alarm functions, users can customize the alarm condition
- Provide task schedule management
- Local log and remote log server
- Configuration backup and importing
- Network data flow statistic
- Networking failure diagnostic
- DIACloud platform services that can realize safe point-to-point data transmission, remote device configuration and management, firmware upgrading, and support batch configuration and upgrading of multiple devices

### 1.1.3 Front Panel Ports and LEDs

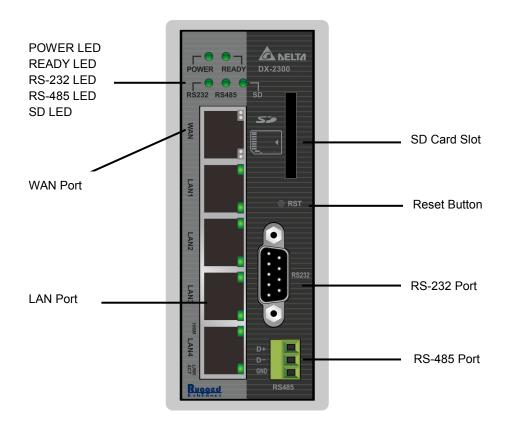

### 1.1.4 Bottom Panel

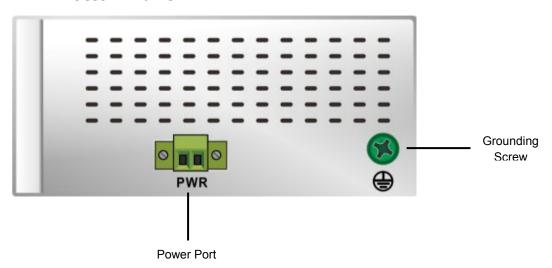

### **Notice**

This router's reset button is on the front panel. By pressing the Reset button, users can reset the router or reset the router to factory default settings. See the instruction below:

 Reset the Router: With the router powered on, press the Reset button and release the button right away.

- Reset to Factory Defaults: With the router powered on, press and hold the Reset button for 3~6 seconds and then release the button.
  - Reset can only be done when the device is running properly.
  - With the router powered on, press and hold the Reset button until all the LEDs go out (except the Power LED). Then release the button and wait the router to reboot to its factory default settings.

### 1.1.5 Dimension

Unit = mm

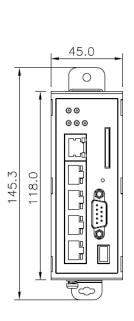

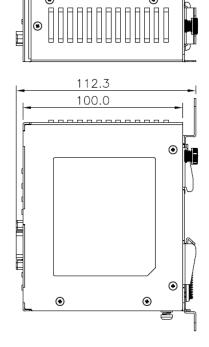

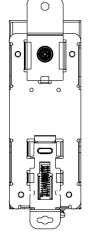

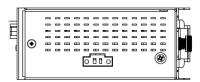

### П

### 1.2 Package Checklist

Unpack the package carefully and check the package contents. The package should contain the following items:

- DX-2300LN-WW Industrial Ethernet Cloud Router x1
- Quick Installation Sheet x1
- Accessory for Wall-mounting installation x1

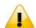

### **Notice**

Verify that nothing is missing from the DX-2300LN-WW package by using the check list above. If any item is found missing or damaged, please contact your local sales representative for support.

### **Chapter 2 User Interface**

### **Table of Contents**

| 2.1 W | eb-based GUI Configuration          | 2-2 |
|-------|-------------------------------------|-----|
| 2.1.1 | System Connection                   | 2-2 |
| 2.1.2 | Default IP Address/Account/Password | 2-2 |
| 2.1.3 | Local Network Setups                | 2-2 |
| 2.1.4 | Logging in                          | 2-4 |

### 2.1 Web-based GUI Configuration

The DX-2300LN-WW Industrial Ethernet Cloud Router provides a friendly Web Browser Configuration for users to set up and operate more intruitivly.

### 2.1.1 System Connection

First, connect the PC used for configuration with Ethernet interface of the router directly or through the switch/hub.

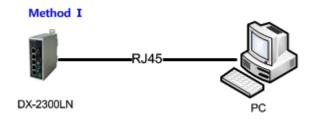

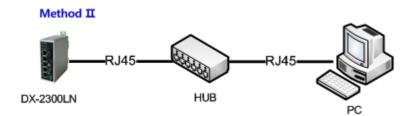

### 2.1.2 Default IP Address/Account/Password

The default domain name of router is www.diadevice.com, default IP address is 192.168.1.1. The initial account and password is admin/admin

### 2.1.3 Local Network Setups

After the connection of the local computer and the router is done, you will need to set the network configuration for your computer. There are 2 methods for the setting, we prefer you use the first one:

- Obtain an IP address automatically by using the router as a DHCP server.
  - 1. Open Network Connections by clicking the Start button 💽, and then clicking Control Panel.
  - 2. Under Network and Sharing Center, click View network connections.
  - 3. Right-click the connection that you want to change, and then click Properties. If you're prompted for an administrator password or confirmation, type the password or provide confirmation.
  - 4. Click the Networking tab. Under This connection uses the following items, click either Internet Protocol Version 4 (TCP/IPv4) or Internet Protocol Version 6 (TCP/IPv6), and then click Properties.
  - 5. Click Obtain DNS server address automatically and then click OK to get a DNS server address automatically using DHCP.

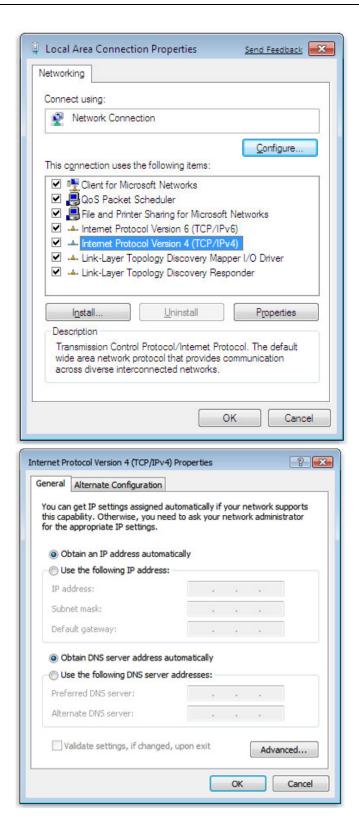

### Set up the IP address manually.

(The IP address of the computer should be in the same network segment as the router's.)

Since the router's default IP address is 192.168.1.1 and the subnet mask is 255.255.255.0, the computer's IP address can be set between 192.168.1.2 to 192.168.1.254. However, you'll need to make sure there are no IP conflicts.

Here, we set the address to 192.168.1.10 and the default gateway to 192.168.1.1. For DNS, the usable DNS address can be selected or the address can also be set to 192.168.1.1.

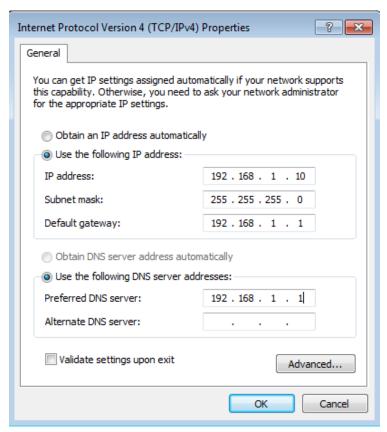

### 2.1.4 Logging in

1. Open your Internet Explorer browser and input the router's domain name (www.diadevice.com) or LAN IP address (Default is 192.168.1.1) in the search bar and then press Enter.

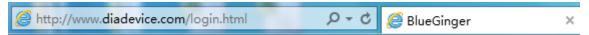

2. You'll be prompted with the log-in page. Input the user name and the password (Default is admin/admin) and then press Enter to log in to the setup page.

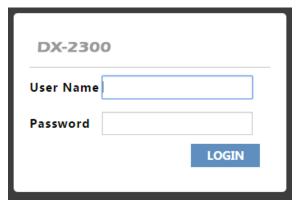

3. After login, you can see the main selection area on the left hand side and the upper area of the page. The detailed settings can be seen on the right hand side of the page.

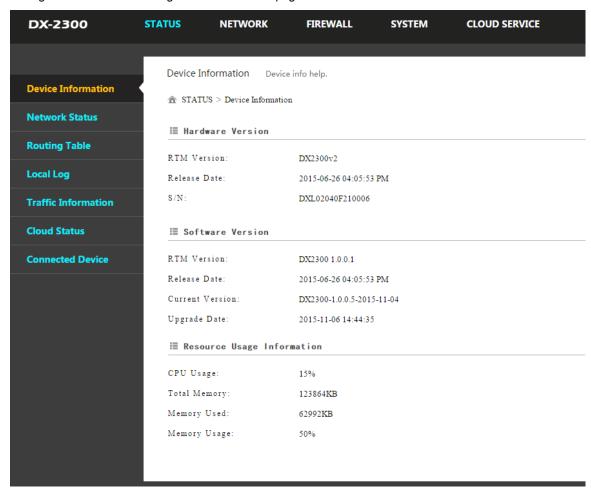

### **Notice**

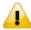

Considerations of the router LAN port IP will be change after device is activated, after this if you need login the web still, we prefer you use www.diadevice.com and use the automatically obtained IP address and DNS server for the computer

### **Chapter 3 Functions**

### **Table of Contents**

| 3.1 | Config   | uration Page         | 3-3  |
|-----|----------|----------------------|------|
| 3.  | 1.1 Sta  | atus                 | 3-3  |
|     | 3.1.1.1  | Device Information   | 3-3  |
|     | 3.1.1.2  | Network Status       | 3-4  |
|     | 3.1.1.3  | Routing Table        | 3-5  |
|     | 3.1.1.4  | Local Log            | 3-5  |
|     | 3.1.1.5  | Traffic Statistics   | 3-6  |
|     | 3.1.1.6  | Cloud Status         | 3-6  |
|     | 3.1.1.7  | Connected Device     | 3-6  |
| 3.  | 1.2 Ne   | twork                | 3-7  |
|     | 3.1.2.1  | WAN Configurations   | 3-7  |
|     | 3.1.2.2  | LAN Configurations   | 3-9  |
|     | 3.1.2.3  | Static Routing Rules | 3-10 |
|     | 3.1.2.4  | Dynamic DNS          | 3-11 |
| 3.  | 1.3 Fir  | ewall                | 3-13 |
|     | 3.1.3.1  | Firewall Settings    | 3-13 |
|     | 3.1.3.2  | DMZ Settings         | 3-14 |
|     | 3.1.3.3  | Port Forward         | 3-14 |
|     | 3.1.3.4  | Port Trigger         | 3-16 |
|     | 3.1.3.5  | URL Filter           | 3-18 |
|     | 3.1.3.6  | MAC Filter           | 3-19 |
|     | 3.1.3.7  | IP Filter            | 3-19 |
| 3.  | 1.4 Sy   | stem                 | 3-20 |
|     | 3.1.4.1  | User Management      | 3-20 |
|     | 3.1.4.2  | Time Configurations  | 3-21 |
|     | 3.1.4.3  | RS232                | 3-22 |
|     | 3.1.4.4  | RS485                | 3-24 |
|     | 3.1.4.5  | Modbus TCP           | 3-28 |
|     | 3.1.4.6  | Log Settings         | 3-30 |
|     | 3.1.4.7  | Firmware Upgrade     | 3-30 |
|     | 3.1.4.8  | Backup & Restore     | 3-31 |
|     | 3.1.4.9  | Scheduled Jobs       | 3-32 |
|     | 3.1.4.10 | Network Diagnosis    | 3-34 |

| 3.2 | SD Car   | d Quick Installation | 3-42 |
|-----|----------|----------------------|------|
| 3.1 | .5 Clo   | ud Service           | 3-39 |
| 3   | 3.1.4.13 | Variable Management  | 3-37 |
| 3   | 3.1.4.12 | Event Management     | 3-35 |
| 3   | 3.1.4.11 | System Reboot        | 3-35 |
|     |          |                      |      |

### 3.1 Configuration Page

After logging in to the DX-2300LN-WW, you will see 5 setting categories on the top of the configuration page, Status, Network, Firewall, System and Cloud Service. Each category will be covered in the following sections respectively.

### 3.1.1 Status

You can view summary or detailed information on the Device Information, Network Status, Routing Table, Local Log, Traffic Statistics, Cloud Status, and Connected Device.

### 3.1.1.1 Device Information

This page shows basic information on the Hardware/Software version and Resource Usage Information.

♠ STATUS > Device Information

### **■** Hardware Version

RTM Version: BlueGinger-DX2300 v1

Release Date: 2015-02-15 05:05:37 AM

S/N: DXL02040D340005

### **■** Software Version

RTM Version: BlueGinger-DX2300 0.5.0

Release Date: 2015-02-15 05:05:37 AM

Current Version: DX2300WW-1.3.1.1-2016-04-29

Upgrade Date: 2016-04-29 17:24:07

### Resource Usage Information

CPU Usage: 15%

Total Memory: 123832KB

Memory Used: 62124KB

Memory Usage: 50%

### Hardware Version

| Item         | Description                                    |  |
|--------------|------------------------------------------------|--|
| RTM Version  | Release to manufacturing version of the router |  |
| Release Date | Hardware release date                          |  |
| S/N          | Serial number of the router                    |  |

### Software Version

| Item           | Description                                                 |  |  |
|----------------|-------------------------------------------------------------|--|--|
| RTM Version    | Release to manufacturing version of the software            |  |  |
| Release Date   | Software release date                                       |  |  |
| Crrent Version | Version number of the software currently used on the router |  |  |
| Upgrade Date   | Upgrade time of the software currently used on the router   |  |  |

### Resource Usage Information

| Item         | Description                              |  |
|--------------|------------------------------------------|--|
| CPU Usage    | The CPU usage of current router          |  |
| Total Memory | The total memory on the router           |  |
| Memory Used  | The memory currently used on the router. |  |
| Memory Usage | The current ratio of the router usage    |  |

### 3.1.1.2 Network Status

This page shows basic information on Internet Information and LAN Status.

Internet Information includes the MAC Address, IP Address, Gateway Address, Primary DNS, Network Mask, WAN Connection Mode, and Secondary DNS.

LAN Status includes the Device Name, IP Address, DHCP Server, MAC Address and Network Mask. When the DHCP server is enabled, you can see more information, including the address lease time, start address and end address.

\*\*STATUS > Network Status\*\*

### **■** Internet Information

| MAC Address         | 00:23:11:22:33:4C |                     |                   |
|---------------------|-------------------|---------------------|-------------------|
| IP Address          | 0.0.0.0           | Network Mask        | 0.0.0.0           |
| Gateway Address     | 0.0.0.0           | WAN Connection Mode | DHCP              |
| Primary DNS         | 0.0.0.0           | Secondary DNS       | 0.0.0.0           |
| <b>■ LAN Status</b> |                   |                     |                   |
| Device Name         | DX2300_334D       | MAC Address         | 00:23:11:22:33:4D |
| IP Address          | 192.168.1.1       | Network Mask        | 255.255.255.0     |
| DHCP Server         | Enabled           |                     |                   |
| Lease Time          | One day           |                     |                   |
| First IP Address    | 192.168.1.100     | Last IP Address     | 192.168.1.200     |
|                     |                   |                     |                   |

### 3.1.1.3 Routing Table

This page shows basic information on the routing table, including the Destination, Gateway, Network Mask, HOPS and Network Interface.

| Destination | Gateway | Network Mask  | HOPS | Network Interface |
|-------------|---------|---------------|------|-------------------|
| 192.168.1.0 | 0.0.0.0 | 255.255.255.0 | 0    | br0               |

### 3.1.1.4 Local Log

This page shows logs of the router, including the System log, Warning lot and the Debug log. You can use the buttons on the right hand side to refresh, clear or download the displayed logs.

Refresh

Clear

Download

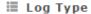

### **■ Log Content**

| Timestamp       | Content                                                                          |
|-----------------|----------------------------------------------------------------------------------|
| May 12 13:42:47 | syslog.info syslogd started: BusyBox v1.15.0                                     |
| May 12 13:42:51 | user.info kernel: ip_tables: (C) 2000-2006 Netfilter Core Team                   |
| May 12 13:42:53 | user.info kernel: ipt_CLUSTERIP: ClusterIP Version 0.8 loaded succes sfully      |
| May 12 13:42:54 | user.info kernel: arp_tables: (C) 2002 David S. Miller                           |
| May 12 13:42:57 | user.info kernel: usbcore: registered new interface driver usbserial             |
| May 12 13:42:57 | user.info kernel: USB Serial support registered for generic                      |
| May 12 13:42:57 | user.info kernel: usbcore: registered new interface driver usbserial_<br>generic |
| May 12 13:42:57 | user.info kernel: usbserial: USB Serial Driver core                              |
| May 12 13:42:58 | user.info kernel: USB Serial support registered for GSM modem (1-p ort)          |
| May 12 13:42:58 | user.info kernel: usbcore: registered new interface driver option                |
| May 12 13:42:58 | user.info kernel: option: v0.7.2:USB Driver for GSM modems                       |
| May 12 13:42:58 | user.info kernel: USB Serial support registered for Vizzini USB serial port      |

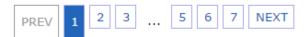

### 3.1.1.5 Traffic Statistics

This page shows network traffic information of the router, including the data sent and received over WAN and LAN. You can use the buttons on the right hand side to refresh or clear the traffic information.

|                        |              |                | Refresh      | Clear |
|------------------------|--------------|----------------|--------------|-------|
| I Traffic Of W         | AN           |                |              |       |
| Data Sent:             | 590 bytes    | Data Reveived: | 0 bytes      |       |
| <b>■ Traffic Of LA</b> | .N           |                |              |       |
| Data Sent:             | 621874 bytes | Data Reveived: | 471204 bytes |       |

### 3.1.1.6 Cloud Status

This page shows cloud server information of the router, including the Registration Status, Service Status, and Activated Time.

♠ STATUS > Cloud Status

### **■ Cloud Status**

Registration Status: Not registered

Service Status: Disabled

Activated Time: N/A

### 3.1.1.7 Connected Device

This page shows information of the devices connected to the router, including the IP Address, Host Name, MAC Address, and Address Allocated By.

Refresh

| ID | IP Address    | Host Name    | MAC Address       | Address Allocated By |
|----|---------------|--------------|-------------------|----------------------|
| 1  | 192.168.1.100 | CNXMDNIPC062 | 3C:97:0E:DE:7B:25 | DHCP                 |

### 3.1.2 Network

You can set up networks, including the WAN Configurations, LAN Configurations, Static Routing Rules and Dynamic DNS.

### 3.1.2.1 WAN Configurations

This page is used for setting up the WAN (Wide Area Network), including the WAN Connection Mode, IP Allocation Method, IP Address, Network Mask, Gateway Address, Packet MTU and DNS.

↑ NETWORK > WAN Configurations

| <b>■ WAN</b> Configurations     |                     |
|---------------------------------|---------------------|
| WAN Connection Mode             | DHCP ▼              |
| IP Allocation Method            | Dynamic ▼           |
| IP Address                      | 0.0.0.0             |
| Network Mask                    | 0.0.0.0             |
| Gateway Address                 | 0.0.0.0             |
| Packet MTU                      | 1500                |
| (Don't change the settings unle | ess really need to) |
| Retrieve DNS Address By:        | Dynamic ▼           |
| Primary DNS                     | 0.0.0.0             |
| Secondary DNS                   | 0.0.0.0             |
|                                 |                     |

Save

| Description                                                                                                    | Default |
|----------------------------------------------------------------------------------------------------|---------|
| WAN Connection Mode                                                                                                    |         |
| Your device can connect to the internet via the WAN port with a Dynamic IP or Static IP.  Static IP: Manually set up the IP address.  Dynamic IP: DHCP (Dynamic Host Configuration Protocol) allows you to obtain an IP address automatically from your router. | DHCP    |
| IP Allocation Method                                                                                                    |         |
| The IP Allocation Method is the same as the WAN Connection Mode that you have set. You can apply to different option by modifying the WAN Connection Mode.                                                                                                    | DHCP    |

Cancel

| Description                                                                                                    | Default |
|----------------------------------------------------------------------------------------------------|---------|
| <ul> <li>Dynamic: Dynamic Host Configuration Protocol (DHCP) allows you to obtain an IP address automatically from your router.</li> <li>Manual: Manually set up the IP address (Static).</li> </ul>                                                                      |         |
| IP Address                                                                                                    |         |
| Set up an IP address for your device to connect to the internet via the WAN port. It's configurable when the mode is set to Static.                                                                                                    | 0.0.0.0 |
| Network Mask                                                                                                    |         |
| Set up the WAN network mask. It's configurable when the mode is set to Static.                                                                                                    | 0.0.0.0 |
| Gateway Address                                                                                                    |         |
| Set up the gateway address. It's configurable when the mode is set to Static.                                                                                                    | 0.0.0.0 |
| мти                                                                                                    |         |
| Maximum Transmission Unit is the largest packet that can be transmitted over packet based networks.                                                                                                    | 1500    |
| Retrieve DNS Address By                                                                                                    |         |
| The Retrieve DNS Address Method is the same as the WAN Connection Mode that you have set. You can apply to different option by modifying the WAN Connection Mode.                                                                                                    |         |
| <ul> <li>DNS address can be retrieved by DHCP setup or manually set.</li> <li>Dynamic: Dynamic Host Configuration Protocol (DHCP) allows you to obtain an IP address automatically from your router.</li> <li>Manual: Manually set up the IP address (Static).</li> </ul> | DHCP    |
| Primary DNS                                                                                                    |         |
| Set up the primary DNS. It's configurable when the mode is set to Static.                                                                                                    | 0.0.0.0 |
| Secondary DNS                                                                                                    |         |
| Set up the secondary DNS. It's configurable when the mode is set to Static.                                                                                                    | 0.0.0.0 |

Cancel

Save

### 3.1.2.2 LAN Configurations

This page is used for setting up the LAN, including the Device Name, IP Address, Network Mask, and DHCP Server.

♠ NETWORK > LAN Configurations

### **LAN Configurations**

| Device Name        | DX2300_334D    |
|--------------------|----------------|
| IP Address         | 192.168.1.1    |
| Network Mask       | 255.255.255.0  |
| DHCP Server        | Enable ▼       |
| Address Lease Time | One day ▼      |
| First IP Address   | 192.168.1. 100 |
| Last IP Address    | 192.168.1. 200 |
| STP                | Disable ▼      |
|                    |                |

| Description                                                                                                    | Default                                                       |
|----------------------------------------------------------------------------------------------------|---------------------------------------------------------------|
| Device Name                                                                                                    |                                                               |
| Set up a device name for your router. The name shall be composed of letters, numbers and underline, starting with a letter or number. The maximum string length is 32 bytes.           | DX2300 + "_" +<br>"the last four<br>digits of Mac<br>address" |
| IP Address                                                                                                    |                                                               |
| Set up an IP address for your device.                                                                                                    | 192.168.1.1                                                   |
| Network Mask                                                                                                    |                                                               |
| Set up the LAN network mask.                                                                                                    | 255.255.255.0                                                 |
| DHCP Server                                                                                                    |                                                               |
| Dynamic Host Configuration Protocol allows you to obtain an IP address automatically from your router. You can enable or disable this functionality.                                   | Enable                                                        |
| Address Lease Time                                                                                                    |                                                               |
| To set up the address lease time so that a client doesn't hold an IP address indefinitely. It allows for a mechanism to gracefully reuse DHCP addresses. Options here are 1 to 3 days. | One day                                                       |

| Description                                                                                                    | Default       |
|----------------------------------------------------------------------------------------------------|---------------|
| First IP Address                                                                                                    |               |
| To increase the number of addresses available to clients, you can change the Start Address.                                                                                                    | 192.168.1.100 |
| Last IP Address                                                                                                    |               |
| To increase the number of addresses available to clients, you can change the End Address.                                                                                                    | 192.168.1.200 |
| STP                                                                                                    |               |
| STP is a network protocol that builds a logical loop-free topology for Ethernet networks. The basic function of STP is to prevent bridge loops and the broadcast radiation that results from them. If this STP is enabled, the traffic usage will increase about 15Mbit in 24 hours. | Disable       |

### 3.1.2.3 Static Routing Rules

This page is used for setting up the Static Routing, including the Rule Name, Network Interface, Enabled, Destination IP, Network Mask, Gateway Address and Metric. Click the "Add A Rule" to add static routing rules.

♠ NETWORK > Static Routing Rules

|           |                 |            |                           |            | Add A Ru          | le |
|-----------|-----------------|------------|---------------------------|------------|-------------------|----|
| ID        | Enabled         | Name       | Destination               | Gateway    | Network Interface |    |
| After o   | clicking the "A | dd A Rule" | , you will see the follow | wing page. |                   |    |
| â۱        | ETWORK >        | Static Ro  | uting Rules               |            |                   |    |
|           |                 |            |                           |            |                   |    |
| <b>II</b> | Add A Rule      |            |                           |            |                   |    |
|           |                 |            |                           |            |                   |    |
| Rule      | Name            |            |                           |            |                   |    |
| Netw      | ork Interface   |            | WAN ▼                     |            |                   |    |
| Enab      | led             |            | Yes ▼                     |            |                   |    |
| Dest      | nation IP       |            |                           |            |                   |    |
| Netw      | ork Mask        |            |                           |            |                   |    |
| Gate      | way Address     |            |                           |            |                   |    |
| Metr      | c               |            | 2 (2                      | ~15)       |                   |    |

Save

Back

| Description                                                                                                    | Default |
|----------------------------------------------------------------------------------------------------|---------|
| Rule Name                                                                                                    |         |
| Set up a name for your rule. The name shall be composed of letters, numbers and underline, starting with a letter or number. The maximum string length is 32 bytes. | N/A     |
| Network Interface                                                                                                    |         |
| For a specific network destination address, select the network interface of the router for sending data package. Options are LAN and WAN.                           | WAN     |
| Enabled                                                                                                    |         |
| Activate the static routing functionality.                                                                                                    | Yes     |
| Destination IP                                                                                                    |         |
| Set up a Destination IP address for your device.                                                                                                    | N/A     |
| Network Mask                                                                                                    |         |
| Set up the subnet mask corresponding to the destination network segment. If the final destination of the routing is a single host, please type in 255.255.255.255.  | N/A     |
| Gateway Address                                                                                                    |         |
| Set up the next-hop routing address.                                                                                                    | N/A     |
| Metric                                                                                                    |         |
| Set up the hops. The number of hops that are passed for reaching the destination address. One hop indicates passing one router passed. The range is 2~15.           | 2       |

### 3.1.2.4 Dynamic DNS

This page is used for setting up the Dynamic DNS Settings, including the Dynamic DNS, Service Provider, Domain User Name, Password, and the Refreshing Interval.

### ♠ NETWORK > Dynamic DNS

### ■ Dynamic DNS Settings

| Dynamic DNS         | Disable ▼          |
|---------------------|--------------------|
| Service Provider    | www.DynDns.org ▼   |
| Domain              |                    |
| User Name           |                    |
| Password            |                    |
| Refreshing Interval | 86400 (120~86400s) |
|                     |                    |
|                     |                    |

Save

Cancel

| Description                                                                                                    | Default        |
|----------------------------------------------------------------------------------------------------|----------------|
| Dynamic DNS                                                                                                    |                |
| Dynamic Host Configuration Protocol allows you to obtain an IP address automatically from your router. You can enable or disable this functionality. | Disable        |
| Service Provider                                                                                                    |                |
| Select the dynamic domain service provider.                                                                                                    | www.DynDns.org |
| Domain                                                                                                    |                |
| The domain applied for to the corresponding dynamic domain service provider.                                                                         | N/A            |
| User Name                                                                                                    |                |
| The name of the user registered at the corresponding dynamic domain service provider.                                                                | N/A            |
| Password                                                                                                    |                |
| The corresponding password to the registered user.                                                                                                   | N/A            |
| Refreshing Interval                                                                                                    |                |
| Set up the time for the router to update its public network IP from the                                                                              | 86400          |

dynamic domain service provider. The value range is 120~86400 sec.

### 3.1.3 Firewall

You can set up firewall configurations, including the Firewall Settings, DMZ Settings, Port Forward, Port Trigger, URL Filter, MAC Filter, and IP Filter.

### 3.1.3.1 Firewall Settings

This page is used for setting up the basic firewall settings, including the SPI firewall switch, WAN Ping response, LAN SSH function and WAN SSH.

★ FIREWALL > Firewall Settings

# ## Basic Firewall Settings Firewall WAN Ping LAN SSH WAN SSH Disable ▼ Save Cancel

| Description                                                                                                    | Default       |
|----------------------------------------------------------------------------------------------------|---------------|
| Firewall                                                                                                    |               |
| The SPI Firewall keeps track of the state of network connections travelling across it, protecting your Internet connection against Internet threats and Denial of Service (DoS). | Enable        |
| WAN Ping                                                                                                    |               |
| It creates a filter that your router not to respond to Ping command and prevents other users on the internet from pinging your pc and gaining your IP address.                   | Not responded |
| LAN SSH                                                                                                    |               |
| Set up whether to allow LAN end to connect with the router via SSH.                                                                                                    | Enable        |
| WAN SSH                                                                                                    |               |
| Set up whether to allow WAN end to connect with the router via SSH.                                                                                                    | Disable       |

### 3.1.3.2 DMZ Settings

This page is used for setting up the DMZ server.

♠ FIREWALL > DMZ Settings

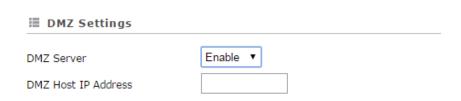

|  | Save | Cancel |
|--|------|--------|
|--|------|--------|

| Description                                                                                                    | Default |
|----------------------------------------------------------------------------------------------------|---------|
| DMZ Server                                                                                                    |         |
| Demilitarized zone (DMZ) is a special segment of the local network reserved for servers accessible from the Internet, adding an additional layer of security. | Disable |
| DMZ Host IP Address                                                                                                    |         |
| Set up the IP address for the DMZ host.                                                                                                    | N/A     |

### 3.1.3.3 Port Forward

This page is used for setting up the port forward, including configuring the Network Services, Service Name, Protocol, Public Port, Server Port, and Server IP Address.

1. Click the "Add A Portforward Rule" to add port forwarding entries to the router.

|    |              |          |             |             | Add A Portforward Rule |
|----|--------------|----------|-------------|-------------|------------------------|
| ID | Service Name | Protocol | Public Port | Server Port | Server IP Address      |

2. After clicking the "Add A Portforward Rule", you will see the following page.

### 

### **■ Add A Portforward Rule**

| Network Services  | Customized ▼  |           |
|-------------------|---------------|-----------|
| Service Name      |               |           |
| Protocol          | TCP/UDP ▼     |           |
| Public Port       | Single port ▼ | (1~65534) |
| Server Port       | Single port ▼ | (1~65534) |
| Server IP Address | 192.168.1.    |           |
|                   | Save          | Back      |
|                   |               |           |

|                                                                                                    | Description                                                                               |                                 |                                     | Default     |
|----------------------------------------------------------------------------------------------------|-------------------------------------------------------------------------------------------|---------------------------------|-------------------------------------|-------------|
| Network Services                                                                                                    |                                                                                           |                                 |                                     |             |
| Select the common network service optional values.                                                                                                    | Customized                                                                                |                                 |                                     |             |
| Service Name                                                                                                    |                                                                                           |                                 |                                     |             |
| Set up the service name for port for numbers and underline, starting with is 32 bytes.                                                                                                    | •                                                                                         | •                               |                                     | N/A         |
| Protocol                                                                                                    |                                                                                           |                                 |                                     |             |
| Set up the protocol type for port for                                                                                                    | warding.                                                                                  |                                 |                                     | TCP/UDP     |
| Public Port                                                                                                    |                                                                                           |                                 |                                     |             |
| Set up the public port for port forwarding. The port range is 1~65534. A Public port should be less than or equal to the server port.                                                                                                    |                                                                                           |                                 |                                     | Single Port |
| Server Port                                                                                                    |                                                                                           |                                 |                                     |             |
| Set up the server port for port forwards should be greater than or equal to the When the public port is set to a Sing Port. When the public port is set to a Single Port or a Port Range. And who port will be forwarded to ONE single Examples of different port forwarding 1:1  Public Port  Server Port | ne public port.  Ile Port, the server  Port Range, the server  nen the public port  port. | port can only<br>server port ca | be set to a Single<br>n be set to a | Single Port |

|                        | Descriptio                 | n        |                  | Default     |
|------------------------|----------------------------|----------|------------------|-------------|
| N:1                    |                            |          |                  |             |
| Public Port            | A port range ▼             | 1001     | - 1008 (1~65534) |             |
| Server Port            | Single port ▼              | 80       | (1~65534)        |             |
| N:N                    |                            |          |                  |             |
| Public Port            | A port range ▼             | 1001     | - 1008 (1~65534) | )           |
| Server Port            | A port range ▼             | 1001     | - 1008 (1~65534  | )           |
| Server IP Address      |                            |          |                  | '           |
| Set up the server IP a | ddress that applies to the | port map | ping rule.       | 192.168.1.* |

| Common Service List for Port Forwarding |                               |         |             |  |
|-----------------------------------------|-------------------------------|---------|-------------|--|
| Service name                            | Protocol Starting Port Ending |         | Ending Port |  |
| Customized                              | TCP, UDP, TCP/UDP             | 1~65534 | 1~65534     |  |
| FTP                                     | TCP                           | 20      | 21          |  |
| НТТР                                    | TCP                           | 80      | 80          |  |
| ICUII                                   | TCP                           | 23566   | 23566       |  |
| IP_PHONE                                | TCP                           | 6670    | 6670        |  |
| NetMeeting                              | TCP                           | 1720    | 1720        |  |
| News                                    | TCP                           | 119     | 119         |  |
| PPTP                                    | TCP/UDP                       | 1723    | 1723        |  |
| Telnet                                  | TCP                           | 23      | 23          |  |
| Quakell/III                             | TCP/UDP                       | 27960   | 27960       |  |
| Real-Audio                              | TCP                           | 6970    | 7170        |  |

### 3.1.3.4 Port Trigger

This page is used for setting up the port trigger, including configuring the Service Name, Service User, Service Type, Trigger Port, Protocol Role, Begin Port, End Port, and Status.

Port triggering is port forwarding with an on/off switch for the ports that have been forwarded. Have data flown out of a trigger port or not by enabling or disabling this functionality. Set up the time for the Port Trigger Timeout and click "Save" to save the setting.

1. Click the "Add A Trigger Rule" to add port trigger entries to the router.

### ★ FIREWALL > Port Trigger Port Trigger Disable ▼ Port Trigger Timeout 20 Minute Save Add A Trigger Rule ID Service Name Service Type **Inbound Connection** Service User Status 2. After clicking the "Add A Trigger Rule", you will see the following page.

- - FIREWALL > Port Trigger

### **■** Add A Trigger Rule

| Service Name       |               |
|--------------------|---------------|
| Service User       | Any address ▼ |
| Service Type       | TCP ▼         |
| Trigger Port       | (1~65534)     |
| Inbound Connection |               |
| Protocol Role      | TCP/UDP ▼     |
| Begin Port         | (1~65534)     |
| End Port           | (1~65534)     |
| Status             | Disabled ▼    |

Save

Back

| Description                                                                                                    | Default     |
|----------------------------------------------------------------------------------------------------|-------------|
| Service Name                                                                                                    |             |
| Set up the service name for port triggering. The name is composed of letters, numbers and underline, starting with a letter or number. The maximum string length is 32 bytes. | N/A         |
| Service User                                                                                                    |             |
| Select the service user to apply the port triggering rule.                                                                                                    | Any Address |
| Service Type                                                                                                    |             |
| Set up the protocol type for port triggering.                                                                                                    | TCP         |
| Triggering Port                                                                                                    |             |
| Set up the triggering port. The port range is 1~65534.                                                                                                    | N/A         |
| Inbound Connection                                                                                                    |             |
| Protocol Role                                                                                                    |             |

| Description                                                                     | Default |
|---------------------------------------------------------------------------------|---------|
| Set up the protocol type for the inbound connection.                            | TCP/UDP |
| Begin port                                                                      |         |
| Set up the starting port for the inbound connection. The port range is 1~65534. | N/A     |
| End Port                                                                        |         |
| Set up the ending port for the inbound connection. The port range is 1~65534.   | N/A     |
| Status                                                                          |         |
| Enable/disable the port triggering functionality.                               | Disable |

### 3.1.3.5 URL Filter

This page is used for setting up the URL Filter, including configuring the URL Address, LAN IP Address and Status.

URL Filter is used to block particular website from the local network. Select Enable/Disable to activate/deactivate this functionality. Click the "Add An URL Address" to block the URL.

Save

Back

♠ FIREWALL > URL Filter

**URL Address** 

Status

LAN IP Address

| URL Addr    | ess Filter Disable ▼ Save                            |                                  | Add An URL Address |
|-------------|------------------------------------------------------|----------------------------------|--------------------|
| ID          | URL Address                                          | LAN IP Address                   | Status             |
|             | king the "Add An URL Address",<br>EWALL > URL Filter | you will see the following page. |                    |
| <b>■ Ad</b> | d URL                                                |                                  |                    |

| Description                                                                                                    | Default     |  |  |
|----------------------------------------------------------------------------------------------------|-------------|--|--|
| URL Address                                                                                                    |             |  |  |
| Manually input the URL address that you'd like to block, for example www.baidu.com.                                  | N/A         |  |  |
| LAN IP Address                                                                                                    |             |  |  |
| Set up the LAN IP address that you'd like to block. Options are "Any Address", "Single Address" and "Address Range". | Any Address |  |  |
| Status                                                                                                    |             |  |  |
| Enable/disable the URL Filter functionality.                                                                         | Enable      |  |  |

Any address

Enabled

### 3.1.3.6 MAC Filter

This page is used for setting up the MAC Filter, including configuring the MAC Address, Device Name and Status.

MAC Filter is used to block particular MAC address from the local network. Select Enable/Disable to activate/deactivate this functionality. Click the "Add A MAC Address" to block the MAC Address.

 ★ FIREWALL > MAC Address Filter

| MAC Addre   | ess Filter Disable ▼ Save                                                              |             | Add A MAC Address |
|-------------|----------------------------------------------------------------------------------------|-------------|-------------------|
| ID          | MAC Address                                                                            | Device Name | Status            |
| After click | Device Name Status  Clicking the "Add A MAC Address", you will see the following page. |             |                   |
| ⊕ FTDE      | EWALL > MAC Address Filter                                                             |             |                   |

| <br>TINEWALL | MAC Address Filter |
|--------------|--------------------|
|              |                    |
|              |                    |

| ■ Add A MAC Address |           |      |      |  |
|---------------------|-----------|------|------|--|
| MAC Address         |           |      |      |  |
| Device Name         |           |      |      |  |
| Status              | Enabled ▼ |      |      |  |
|                     |           | Save | Back |  |

| Description                                                  | Default |  |  |
|--------------------------------------------------------------|---------|--|--|
| MAC Address                                                  |         |  |  |
| Manually input the MAC address that you'd like to block.     | N/A     |  |  |
| Device Name                                                  |         |  |  |
| Set up the device name corresponding to the set MAC address. | N/A     |  |  |
| Status                                                       |         |  |  |
| Enable/disable the MAC Filter functionality.                 | Enabled |  |  |

### 3.1.3.7 IP Filter

This page is used for setting up the IP Filter, including configuring the Source IP, Source Port, Destination IP, Destination Port, Protocol and Status.

IP Filter is used to block particular IP address from the local network. Select Enable/Disable to activate/deactivate this functionality. Click the "Add An IP Address" to block the IP Address.

FIREWALL > IP Address Filter

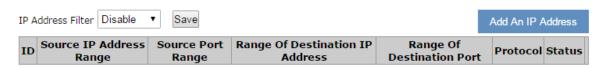

After clicking the "Add An IP Address", you will see the following page.

### ★ FIREWALL > IP Address Filter

### ■ Add An IP Address Any address • Source IP Any port Source Port Destination IP Any address Destination Port Any port TCP/UDP • Protocol Enabled Status • Save Back

| Description                                                 | Default     |  |  |  |
|-------------------------------------------------------------|-------------|--|--|--|
| Source IP                                                   |             |  |  |  |
| Set up the source IP.                                       | Any Address |  |  |  |
| Source Port                                                 |             |  |  |  |
| Set up the source port where the datagram came from.        | Any port    |  |  |  |
| Destination IP                                              |             |  |  |  |
| Set up the destination IP.                                  | Any Address |  |  |  |
| Destination Port                                            |             |  |  |  |
| Set up the destination port where the datagram is going to. | Any port    |  |  |  |
| Protocol                                                    |             |  |  |  |
| Set up the protocol type for the IP Filter.                 | TCP/UDP     |  |  |  |
| Status                                                      |             |  |  |  |
| Enable/disable the URL Filter functionality.                | Enabled     |  |  |  |

### **3.1.4** System

You can set up the system configurations, including the User Management, Time Configurations, RS232, RS485, Modbus TCP, Log Settings, Firmware Upgrade, Backup & Restore, Scheduled Jobs, Network Diagnosis, System Reboot, Event Management, and Variable Management.

### 3.1.4.1 User Management

You can change the administrator password here. The password must be a combination of 5 to 12 characters, numbers and/or underline symbols.

| â | SYSTEM | > | User | Management |
|---|--------|---|------|------------|
|   |        |   |      |            |

| <b>■</b> User Management   |                                                             |
|----------------------------|-------------------------------------------------------------|
| Old Password               |                                                             |
| New Password               |                                                             |
| The password must be a cor | nbination of 5 to 12 characters,numbers and underline marks |
| Confirm Password           |                                                             |
|                            |                                                             |

| Save | Cancel |
|------|--------|
|      |        |

| Description                                                                                                    | Default |
|----------------------------------------------------------------------------------------------------|---------|
| Old Password                                                                                                    |         |
| Input the original password.                                                                                                    | admin   |
| New Password                                                                                                    |         |
| Input the new password you'd like to use. The password length should be 5-12 digits and is composed of lowercase letters, uppercase letters (case sensitive), numerals 0-9 and underline. | N/A     |
| Confirm Password                                                                                                    |         |
| Again input the password you'd like to use to double confirm there is no typo.                                                                                                    | A/A     |

### **3.1.4.2 Time Configurations**

You can change the current time of the device. Use the dropdown list to select the correct time zone for your device.

 ⚠ SYSTEM > Time Configurations

### The current time of device 2016-05-12 16:04:27

Time Zone Setting

(GMT+08:00) Beijing, Chongqing, Hong Kong, Urumqi ▼

Save

| Description                                 | Default |
|---------------------------------------------|---------|
| The current time of device                  |         |
| Here shows the current time of your device. | N/A     |

| Description                                                           | Default |
|-----------------------------------------------------------------------|---------|
| Time Zone Setting                                                     |         |
| Select the operating time zone of your device: GMT-12:00 - GMT+13:00. | N/A     |

### 3.1.4.3 RS232

RS232 (Recommended Standard - 232) is a telecommunication standard for binary serial communications between devices. You can set up the configurations for RS232, including Baud Rate, Data Bits, Stop Bits, Parity Bits and Flow Control.

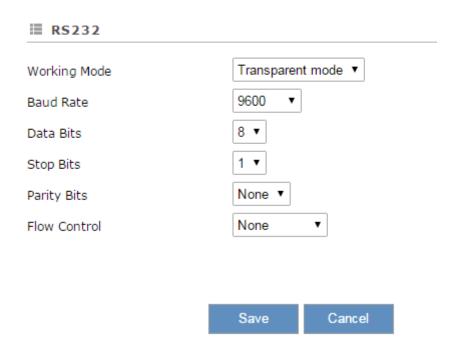

### 

### **■ RS232**

| Working Mode   | Slave mode ▼ |
|----------------|--------------|
| Baud Rate      | 9600 ▼       |
| Data Bits      | 8 🔻          |
| Stop Bits      | 1 🔻          |
| Parity Bits    | None ▼       |
| Flow Control   | None ▼       |
| Modbus ID      | 1            |
| Modbus Mode    | ModBus RTU ▼ |
| Modbus Timeout | 200 (ms)     |
|                |              |

Save Cancel

|                                                                                                    | Description                                                                                                    | Default |  |  |  |
|----------------------------------------------------------------------------------------------------|----------------------------------------------------------------------------------------------------|---------|--|--|--|
| Working Mode                                                                                                    | Working Mode                                                                                                    |         |  |  |  |
| <ul> <li>Select the working mode for the current active serial port.</li> <li>Transparent mode: This mode is suitable for uploading and downloading data remotely via the serial port.</li> <li>Slave mode: This mode is suitable for the PLC to perform the read/ write tasks on the open register of the DX-2300LN-WW.</li> <li>Close: Disable this functionality.</li> </ul> |                                                                                                    | Close   |  |  |  |
|                                                                                                    | Baud Rate  Set up the baud rate for the serial port. Options are 2400, 4800, 9600, 19200, 38400, 57600 and 115200. | 9600    |  |  |  |
| Parameters of COM                                                                                                    | Data Bits  Set up the data bits for the serial port.  Transparent mode: 7, 8  Slave mode: 8  Stop Bits             | 8       |  |  |  |
|                                                                                                    | Set up the stop bits for the serial port. Options are 1 and 2.                                                     | 1       |  |  |  |

|            | Default                                                                                                    |            |
|------------|----------------------------------------------------------------------------------------------------|------------|
|            | Parity Bits                                                                                                    |            |
|            | Set up the parity bits for the serial port. Options are None, Odd and Even.                                                                        | None       |
|            | Flow Control                                                                                                    |            |
|            | Set up the flow control. Options are None, XON, XOFF, RTS, and CTS.                                                                                | None       |
|            | MODBUS ID                                                                                                    |            |
|            | Set up the MODBUS ID. The value is between 1 and 255.                                                                                              | 1          |
|            | MODBUS Mode                                                                                                    |            |
| Slave Mode | Set up the communication mode for the device.                                                                                                    | MODBUS RTU |
|            | MODBUS Timeout                                                                                                    |            |
|            | Set up the timeout timer from 200ms to 3000ms. If the set value is out of range, it will be automatically changed to its maximum or minimum value. | 200ms      |

### 3.1.4.4 RS485

RS485 (Recommended Standard - 485) is a telecommunication standard for binary serial communications between devices. You can set up the configurations for RS485, including Baud Rate, Data Bits, Stop Bits, Parity Bits, and many more.

# Working Mode Baud Rate Data Bits Stop Bits Parity Bits Transparent mode ▼ 9600 ▼ 1 ▼ None ▼ Save Cancel

| Working Mode                | Slave mo                  | ode ▼                                |                        |              |
|-----------------------------|---------------------------|--------------------------------------|------------------------|--------------|
| Baud Rate                   | 9600                      | ▼                                    |                        |              |
| Data Bits                   | 8 🔻                       |                                      |                        |              |
| Stop Bits                   | 1 🔻                       |                                      |                        |              |
| Parity Bits                 | None ▼                    |                                      |                        |              |
| Modbus ID                   | 1                         |                                      |                        |              |
| Modbus Mode                 | ModBus                    | RTU ▼                                |                        |              |
| Modbus Timeout              | 200                       | (m                                   | s)                     |              |
|                             |                           |                                      |                        |              |
|                             | C                         | Consol                               |                        |              |
|                             | Save                      | Cancel                               |                        |              |
| ♠ SYSTEM > RS485            |                           |                                      |                        |              |
| <b>■</b> RS485              |                           |                                      |                        |              |
| Working Mode                | Master mode               |                                      |                        |              |
| Baud Rate                   | 9600 ▼                    |                                      |                        |              |
| Data Bits                   | 8 🔻                       |                                      |                        |              |
| Stop Bits                   | 1 🔻                       |                                      |                        |              |
| Parity Bits                 | None ▼                    |                                      |                        |              |
| Modbus ID                   | 1                         |                                      |                        |              |
| Modbus Mode                 | ModBus RTU ▼              |                                      |                        |              |
| Modbus Timeout              | 200                       | (ms)                                 |                        |              |
| Read/Write Configuration    | n                         |                                      |                        |              |
| Scan Interval               | 30000                     | (ms)                                 |                        |              |
| Setting Address: address is | decimal, taking ca        | re to avoid conflicts w              | rith address set in ot | her feature! |
|                             |                           |                                      | Ac                     | ld Mappings  |
| Read/Write Slave ID         | Slave Starting<br>Address | Device Starting<br>Address(2048-4095 | Length(1-123)          | Operation    |
| Read ▼                      |                           |                                      |                        | Delete       |

3-25

|                                                                                                    | Description                                                                                             | Default    |  |  |
|----------------------------------------------------------------------------------------------------|----------------------------------------------------------------------------------------------------|------------|--|--|
| Working Mode                                                                                                    |                                                                                                    |            |  |  |
| Select the working mode:  Transparent mode: data remotely via the Slave mode: This m tasks on the open re Master mode: This r read/write tasks on t Close: Disable this f | Close                                                                                                   |            |  |  |
|                                                                                                    | Baud Rate                                                                                               |            |  |  |
|                                                                                                    | Set up the baud rate for the serial port. Options are 2400, 4800, 9600, 19200, 38400, 57600 and 115200. | 9600       |  |  |
| Parameters of COM                                                                                                    | Data Bits                                                                                               |            |  |  |
|                                                                                                    | Set up the data bits for the serial port.  Transparent mode: 7, 8  Modbus RTU: 8                        | 8          |  |  |
|                                                                                                    | Stop Bits                                                                                               |            |  |  |
|                                                                                                    | Set up the stop bits for the serial port. Options are 1 and 2.                                          | 1          |  |  |
|                                                                                                    | Parity Bits                                                                                             |            |  |  |
|                                                                                                    | Set up the parity bits for the serial port. Options are None, Odd and Even.                             | None       |  |  |
| MODBUS ID                                                                                                    |                                                                                                    |            |  |  |
| Set up the MODBUS ID.                                                                                                    | 1                                                                                                    |            |  |  |
| MODBUS Mode                                                                                                    |                                                                                                    |            |  |  |
| Set up the communication                                                                                                    | n mode for the device.                                                                                  | MODBUS RTU |  |  |
| MODBUS Timeout                                                                                                    |                                                                                                    |            |  |  |
| Set up the timeout timer from 200ms to 5000ms. If the set value is out of range, it will be automatically changed to its maximum or minimum value.                        |                                                                                                    |            |  |  |
|                                                                                                    | Scan Interval                                                                                           |            |  |  |
|                                                                                                    | Set up the time for scan interval, ranging from 20ms to 60000ms.                                        | 30000ms    |  |  |
| Master Mode                                                                                                    | Read/Write                                                                                              |            |  |  |
|                                                                                                    | Set up the access permissions for the mapped register address; the default is read-only.                | Read       |  |  |
|                                                                                                    | Slave ID                                                                                                |            |  |  |
|                                                                                                    | Set up the corresponding slave communication                                                            | N/A        |  |  |

|                                  | Description                                                                                                    | Default |
|----------------------------------|----------------------------------------------------------------------------------------------------|---------|
|                                  | port. The value is between 1 and 255.                                                                                                    |         |
| Slave Starting Address (decimal) |                                                                                                    |         |
|                                  | Set up the slave starting address (decimal) for read/write the registers in a PLC.                                                                                                    | N/A     |
|                                  | Device Starting Address (decimal)                                                                                                    |         |
| ,                                | Set up the device starting address (decimal, starting from 2048).                                                                                                    |         |
|                                  | If the mapped address is with "Read" permission, data read from appointed registers in the PLC will be stored in this device starting address. If the mapped register address is with "Write" permission, data from the device starting address will be stored in the appointed registers in the PLC. | N/A     |
|                                  | Length (1-123)                                                                                                    |         |
|                                  | Here displays the number of the continuous address followed by the default mapped address.                                                                                                    | N/A     |
|                                  | Add Mappings                                                                                                    |         |
|                                  | Click the button to add mappings; up to 100 addresses can be set up.                                                                                                    | N/A     |
|                                  | Edit                                                                                                    |         |
|                                  | Click an item of register mapping forms that can be edited.                                                                                                    |         |
|                                  | Operation                                                                                                    |         |
|                                  | The added mappings can be deleted here.                                                                                                    | N/A     |

### **3.1.4.5** Modbus TCP

This page is used for configuring the Modbus TCP, including Working Mode, Server IP, Server Port, and Response Timeout.

| Read/Write        | Slave ID       | Slave Starting<br>Address | Device Starting<br>Address(2048-4095) | Length(1-123)       | Operation    |
|-------------------|----------------|---------------------------|---------------------------------------|---------------------|--------------|
|                   |                |                           |                                       | Ad                  | ld Mappings  |
| Setting Addres    | ss: address is | decimal, taking ca        | re to avoid conflicts with            | n address set in ot | her feature! |
| Scan Interval     |                | 30000                     | (ms)                                  |                     |              |
| Read/Write        | Configuratio   | on                        |                                       |                     |              |
| Response Timed    | out            | 300                       | (ms)                                  |                     |              |
| Server Port       |                | 502                       |                                       |                     |              |
| Server IP         |                |                           |                                       |                     |              |
| Working Mode      |                | Modbus TCP Clie           | ent ▼                                 |                     |              |
| <b>■ Modbus T</b> | СР             |                           |                                       |                     |              |

Save Cancel

|                                                                                                    | Description                                                                                                    | Default |  |
|----------------------------------------------------------------------------------------------------|----------------------------------------------------------------------------------------------------|---------|--|
| Working Mode                                                                                                    |                                                                                                    |         |  |
| The default is OFF. Other                                                                                                    | options are:                                                                                                    |         |  |
| <ul> <li>Modbus TCP Server (Slave): for applications of a PLC to read/write the<br/>open registers in DX-2300LN-WW</li> </ul> |                                                                                                    | OFF     |  |
| Modbus TCP Clier registers in a PLC                                                                                           | at (Master): for DX-2300LN-WW to read/write the open                                                                                                    |         |  |
|                                                                                                    | Server IP                                                                                                    |         |  |
|                                                                                                    | Set up the IP address of a PLC in the Modbus TCP Client mode                                                                                                    | N/A     |  |
|                                                                                                    | Server Port                                                                                                    |         |  |
|                                                                                                    | Set up the server port of a PLC in the Modbus TCP Client mode                                                                                                    | 502     |  |
| Modbus TCP Client                                                                                                    | Response Timeout                                                                                                    |         |  |
| Modbus 101 Cheff                                                                                                    | Set up the timeout timer from 50ms to 100000ms.  If the set value is out of range, it will be automatically changed to its maximum or minimum value. The default is 300ms. | 300     |  |
|                                                                                                    | Scan Interval                                                                                                    |         |  |
|                                                                                                    | Set up the time for scan interval, ranging from                                                                                                    | 30000   |  |

|              | Description                                                                                                    | Default |
|--------------|----------------------------------------------------------------------------------------------------|---------|
|              | 20ms to 60000ms; the default is 3000ms.                                                                                                    |         |
|              | Read/Write                                                                                                    |         |
|              | Set up the access permissions for the mapped register address; the default is read-only.                                                        | Read    |
|              | Slave ID                                                                                                    |         |
|              | Set up the corresponding slave communication port. The value is between 1 and 255.                                                              | N/A     |
|              | Slave Starting Address                                                                                                    |         |
|              | Set up the slave starting address (decimal) for read/write the registers in a PLC.                                                              | N/A     |
|              | Device Starting Address                                                                                                    |         |
|              | Set up the device starting address (decimal, starting from 2048).                                                                               |         |
|              | If the mapped address is with "Read" permission, data read from appointed registers in the PLC will                                             |         |
|              | be stored in this device starting address. If the                                                                                               | N/A     |
| Add Mappings | mapped register address is with "Write" permission, data from the device starting address will be stored in the appointed registers in the PLC. |         |
|              | Length (1-123)                                                                                                    |         |
|              | Here displays the number of the continuous address followed by the default mapped address.                                                      | N/A     |
|              | Operation                                                                                                    |         |
|              | Delete the selected mapped address.                                                                                                    | N/A     |
|              | Add Mappings                                                                                                    |         |
|              | Click the button to add mappings; up to 100 addresses can be set up.                                                                            | N/A     |
|              | Edit                                                                                                    |         |
|              | Click to select the records from the mapped address to edit.                                                                                    | N/A     |
|              | Operation                                                                                                    |         |
|              | The added mappings can be deleted here.                                                                                                    | N/A     |

### 3.1.4.6 Log Settings

This page is used for configuring the log settings, including Log to Console, Remote Log Service, Remote Log Server Address, and Port of Remote Log Server.

### Log Settings Log To Console Remote Log Service Remote Log Server Address Port Of Remote Log Server 514 (1~65534)

| Save | Cancel |
|------|--------|
|------|--------|

| Description                                                 | Default |  |
|-------------------------------------------------------------|---------|--|
| Log to Console                                              |         |  |
| Set up the log to the console port.                         |         |  |
| Remote Log Service                                          |         |  |
| Enable/disable the remote log service. Disable              |         |  |
| Port of Remote Log Server                                   |         |  |
| Set up the remote log server port, ranging from 1 to 65534. | 514     |  |

### **Notice**

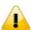

Remote log service is used for qualified engineers to check the device remotely when errors occurred. With this service, there is no need to log in to the device, device logs can be exported to the remote log server. The server should support the syslog protocol. When this functionality is enabled, it will take up some resources. Do not enable this functionality disabled, unless it's necessary.

### 3.1.4.7 Firmware Upgrade

This page is used for upgrading the system.

### 

### **≡** Firmware Upgrade

DO NOT turn off the power supply or reboot the device during the upgrade process. Please select the correct firmware package which is consistent with the device model, otherwise the device may be damaged!

(Before upgrade the firmware, please backup the settings and data. Please contact the local dealers or manufacturers

when failed to upgrade the firmware)

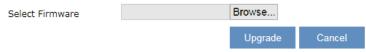

| Description                                                                            | Default |
|----------------------------------------------------------------------------------------|---------|
| Select Firmware                                                                        |         |
| Click "Browse" to select the new firmware file.                                        | N/A     |
| Upgrade                                                                                |         |
| Click "Upgrade" to upgrade firmware. The device will reboot after the upgrade is done. | N/A     |

### 3.1.4.8 Backup & Restore

This page is used for backing up and restoring the configurations.

### **■ Backup & Restore**

Device configurations can be backed up and saved to local PC

Backup

Configuration restoration will remove the current settings in the device and restore the configurations in your .cfg file

Select .Cfg File Browse...

Restore

Configurations will be reset to the factory default settings, device will be reboot after the reset

Reset To Factory Default

| Description                                                                                                    | Default |
|----------------------------------------------------------------------------------------------------|---------|
| Backup                                                                                                    |         |
| Click "Backup" to save the device configurations on your computer.                                                                                                    | N/A     |
| Restore                                                                                                    |         |
| Click "Browse" to select the backup file and then click "Restore" to restore the configurations. The device configuration will be restored to the previous version and the device will reboot after the restoring is done. | N/A     |
| Restore To Factory Default                                                                                                    |         |
| Click "Restore To Factory Default" to reset the configurations to the factory                                                                                                    | N/A     |

| Description                                               | Default |
|-----------------------------------------------------------|---------|
| defaults. The device will reboot after the reset is done. |         |

### 3.1.4.9 Scheduled Jobs

This page is used for scheduling job configurations, including ADD A New Job, Export Job List, and Import Job List.

♠ SYSTEM > Scheduled Jobs

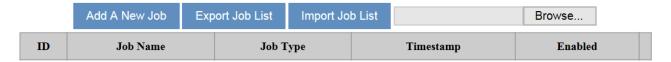

### 3.1.4.8.1. Add A New Job

Click "Add A New Job", and then you will see the following page. Follow the instruction to add a new scheduled job.

| ♠ SYSTEM > Scheduled Jobs |                              |  |
|---------------------------|------------------------------|--|
| ■ Add A New Job           |                              |  |
| Job Name                  |                              |  |
| Enabled                   | Yes 🗸                        |  |
| Time Configurations       |                              |  |
| Recurring Job             | Once V 01 V Hour 00 V Minute |  |
| Date                      | 2015 Year 01 Month 01 Day    |  |
| Job Type                  | Restart device               |  |
|                           |                              |  |
|                           | Save Cancel                  |  |

| Description                                                                                                    | Default |
|----------------------------------------------------------------------------------------------------|---------|
| Job Name                                                                                                    |         |
| Set up a name for your scheduled job. The name shall be composed of letters, numbers and underline, starting with a letter or number. The maximum string length is 32 bytes. | N/A     |
| Enable                                                                                                    |         |
| Select "Enable" to activate this functionality.                                                                                                    | Enable  |
| Recurring Job                                                                                                    |         |
| The scheduled job can be done Once, Every day, Every week, or Every month.                                                                                                   | Once    |
| And the specific time can be further defined.                                                                                                    | 01:00   |
| Date                                                                                                    |         |

| Description                                          | Default        |
|------------------------------------------------------|----------------|
| Select a specific date to perform the scheduled job. | 2015.01.01     |
| Job Type                                             |                |
| Select one of the job type for the scheduled job.    |                |
| Restart device                                       | Restart device |
| Enable DIACloud Service                              |                |
| Disable DIACloud Service                             |                |

### **3.1.4.8.2. Export Job List**

Click "Export Job List" to export the scheduled jobs for future usage.

♠ SYSTEM > Scheduled Jobs

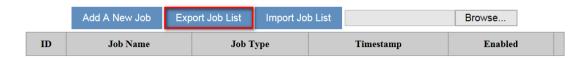

### 3.1.4.8.3. Import Job List

Click "Chose file" to select the scheduled jobs file you have saved and then click "Import Job List" to import the scheduled jobs you have set before.

♠ SYSTEM > Scheduled Jobs

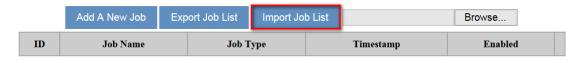

### 3.1.4.10 Network Diagnosis

This page is used for diagnosing the network status; methods are Ping Test and Route Trace.

★ SYSTEM > Network Diagnosis

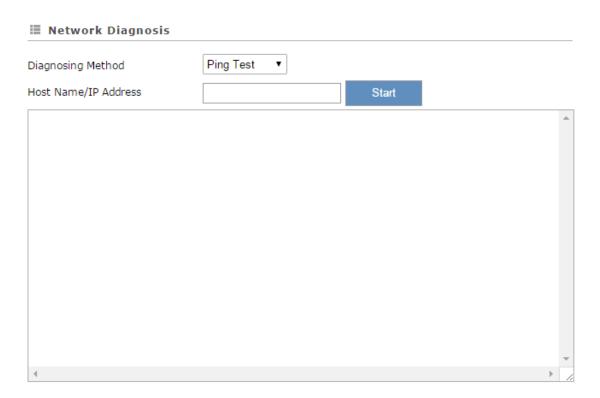

| Description                                                                                                    | Default   |
|----------------------------------------------------------------------------------------------------|-----------|
| Diagnosing Method                                                                                                    |           |
| Select the Diagnosing Method; options are Ping Test and Route Trace.                                                 | Ping Test |
| Host Name/IP Address                                                                                                 |           |
| Input the Host Name or the IP Address.                                                                               | N/A       |
| Start                                                                                                    |           |
| Click "Start" to start the network diagnosing. While running the network diagnosing, the settings cannot be changed. | N/A       |
| Stop                                                                                                    |           |
| Click "Stop" to stop the network diagnosing. After stopping the network diagnosing, the settings can be changed.     |           |

### 3.1.4.11 System Reboot

This page is used for manually rebooting the system. Click "Restart Device" and the system will reboot.

**■ System Reboot** 

The network will be temporarily shut down during system reboot, please wait!

Restart Device

### 3.1.4.12 Event Management

This page is used for setting up 2 types of events, Communication Verification and Alarm Event.

 Communication Verification: when the slave (such as PLC) is connected with a router via MODBUS TCP or MODBUS RTU, the router checks whether the tunnel is a reliable connection-critical lock or not.

Communication verification expression between PLC and the router can be set here. The expression is the numeric expression in C, complying with the standard C programming syntax. The expression can be a single variable, a constant, or a single variable equation. The name of the variable is limited to "A", and the expression should be something like this (A+100)\*45.

| Event Managemen  | nt                           |      |
|------------------|------------------------------|------|
| Event Type       | Communication verification ▼ |      |
| Input Expression |                              | Save |
| ≣                |                              |      |

The expression is the numeric expression in C, the syntax complies with standard C programming syntax. The expression can be a single variable itself, or a constant, or a single variable equation. The name of the variable is limited to be "A", the expression can be:(A+100)\*45

The operators that the expression supports are as below:

| Operators | Types               | Examples | Description    |
|-----------|---------------------|----------|----------------|
| +         | Arithmetic operator | A+100    | Addition       |
| -         | Arithmetic operator | A-100    | Subtraction    |
| *         | Arithmetic operator | A*100    | Multiplication |
| 1         | Arithmetic operator | A/100    | Division       |
| &         | Logic operator      | A&A+100  | Logic AND      |
| I         | Logic operator      | A A+100  | Logic OR       |

| () | Bracket operator | (A+100)*45 | Change operation order |
|----|------------------|------------|------------------------|
| ۸  | XOR operation    | A^100      | XOR operation          |

 Alarm Event: Click "Add" to set a new alarm event, input the Alarm Name, Description, Alarm Criteria, Event Interval, Repeat Times, Alarm Content and Target Receiver. Click "Details" to modify the existing alarm. Click "Delete" to delete the existing alarm.

| ★ SYSTEM > Event Management |             |   |  |  |
|-----------------------------|-------------|---|--|--|
| ≣ Event Management          |             |   |  |  |
| Event Type                  | Alarm event | • |  |  |
| <b>=</b>                    |             |   |  |  |

|            |                   |                |                 | Add       |
|------------|-------------------|----------------|-----------------|-----------|
| Alarm Name | Alarm Description | Alarm Criteria | Target Receiver | Operation |

After clicking "Add", the following page will show up.

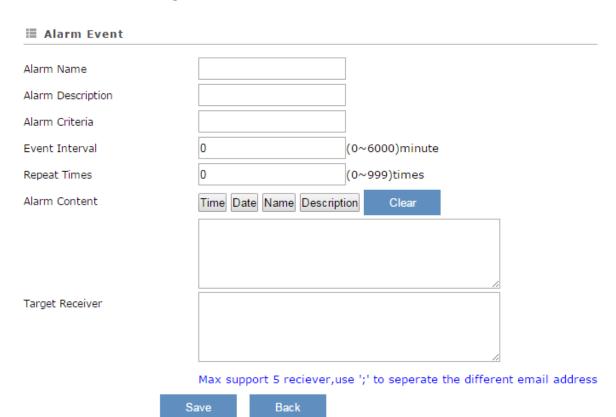

| Description                                                                                                    | Default |
|----------------------------------------------------------------------------------------------------|---------|
| Alarm Name                                                                                                    |         |
| Input an alarm name. The name shall be composed of numbers, English letters, uppercase and lowercase. The maximum string length is 32 bytes. | N/A     |

| Description                                                                                                    | Default |
|----------------------------------------------------------------------------------------------------|---------|
| Alarm Description                                                                                                    |         |
| The alarm description shall be composed of numbers, English letters, uppercase and lowercase. The maximum string length is 50 bytes.                                                                                                    | N/A     |
| Alarm Criteria                                                                                                    |         |
| The format of alarm variable is {\$number 0-4095}, the alarm criteria can be a single alarm variable, or a formula of one or several alarm criteria. For example, the formula can be: {\$2003}+{\$2004}*100/2-1.                                                                                                    | N/A     |
| Event Interval                                                                                                    |         |
| The time interval of alarm sending                                                                                                    | 0       |
| Repeat Times                                                                                                    |         |
| The repeated times of alarm sending                                                                                                    | 0       |
| Alarm Content                                                                                                    |         |
| Set up the information shown on the alarm contents. The content of the alarm will be sent to the target when alarm criteria are met. The information order can be self-defined.  Time: the time when the alarm occurred  Date: the date when the alarm occurred  Name: the name of the occurred alarm  Description: the description of the occurred alarm  ror example, Register \$2003 represents electrical voltage, the value of register \$2003 is 10, and the alarm content is set as: {Date} {Time} Voltage = {\$2003}, then the alarm content received by users will be: 2015/06/01 10:00:00 Voltage = 10. The maximum content length is 160 characters. | N/A     |
| Target Receiver                                                                                                    |         |
| Set up the recipient. The alarm notification will be sent via email, up to 5 email addresses can be used and separate each recipient with a semicolon.                                                                                                    | N/A     |

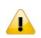

### **Notice**

{} is a special system symbol, which is used to reference system variables or system registers, like \${Time}, \${Date} or \${Number 0 - 4095}. Please use it with caution.

### 3.1.4.13 Variable Management

This page is used for setting up the variables. Click "Add" to set a new variable. Click "Edit" to modify the existing variable. Click "Delete" to delete the existing variable.

| Add V  | /эпэр | oe. |
|--------|-------|-----|
| /tuu v | allab | 60  |

| TD | Variable | Alias | Lenath | Upload To Cloud | History Data | Ī |
|----|----------|-------|--------|-----------------|--------------|---|
| Ιυ | variable | Allas | Length | Opioad To Cioud | HISTORY Data | ı |

The address segment 2048~4095 can be self-defined. The Variable Name, Alias, Length, and Uploaded to Cloud can be set up.

After clicking "Add", the following page will show up.

## Wariable Name (\$2048-4095) Alias Length Uploaded To Cloud Keep History Save Back

| Description                                                                                                    | Default |
|----------------------------------------------------------------------------------------------------|---------|
| Variable Name                                                                                                    |         |
| Register address. The allowable range is 2048~4095. Start with \$.                                                                             | N/A     |
| Alias                                                                                                    |         |
| Input a variable name. The name shall be composed of numbers, English letters, uppercase and lowercase. The maximum string length is 30 bytes. | N/A     |
| Length                                                                                                    |         |
| To register as a unit. If you input 1 in length field, it is meaning one register (16bit) will be created. Effective range: 1-2048.            | N/A     |
| Uploaded To Cloud                                                                                                    |         |
| Whether to upload the variable information into Cloud.                                                                                         | Yes     |
| Keep History Data                                                                                                    |         |
| This function will keep or overwrite the history data when the register values are uploaded to Cloud.                                          |         |
| <ul> <li>Yes: The existed register values in the cloud WON'T be overwritten by the<br/>new uploaded register values.</li> </ul>                | No      |
| <ul> <li>No: The existed register values in the cloud CAN be overwritten by the<br/>new uploaded register values.</li> </ul>                   |         |

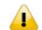

### **Notice**

When the values in the register changes, the results will be uploaded to cloud.

### 3.1.5 Cloud Service

You can log in to the DIACloud Service. Input the user name, the password and click "Verify". Refer to Chapter 4 for DIACloud account registration.

| <b>■ Cloud Configurations</b> |        |
|-------------------------------|--------|
|                               |        |
| User Name:                    |        |
| Password:                     | Verify |

### **Notice**

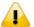

If the account cannot be verified or bound, please check the followings:

- 1. The WAN can be connected to the internet.
- 2. If there are firewalls, open the following communication ports:
  - TCP: 80, 10001, 22000, 22003, 22012, 22013, 22016, 22018
  - UDP: 53, 123, 10001, 22000, 22013, 22016, 22018

After clicking "Verify", the following page will show up. The contents here can be further defined. Clicking "Bind" to have the device connected to the Cloud, and then you can open the web management page to configure and manage the device remotely via the DIACloud platform.

♠ CLOUD SERVICE > Cloud Configurations

### Cloud Configurations

| User Name:         | 1 0@163.com |        |
|--------------------|-------------|--------|
| Password:          | •••••       | Verify |
| Secure Tunnel:     | default ▼   |        |
| Device Name:       | DX2300_334D |        |
| Secure Tunnel DHCP | Δvailable   |        |

When secure tunneling DHCP server is available, and the IP address is allocated by the DHCP server in secure tunnel network, the IP address of this device can be found in the cloud portal

Get IP From Cloud Yes ▼

Bind Cancel

If don't obtain IP from Cloud, will request you manual setup the IP for device.

Get IP From Cloud No ▼

Cloud IP Range: 192.168.200.100 - 192.168.200.200

Cloud Netmask: 255.255.255.0

Device IP:

( Device IP should be in the same subnet with cloud IP )

| Description                                                                                                    | Default |
|----------------------------------------------------------------------------------------------------|---------|
| User Name                                                                                                    |         |
| Set up the name for the DIACloud account.                                                                                                    | N/A     |
| Password                                                                                                    |         |
| Set up the password for the account.                                                                                                    | N/A     |
| Verify                                                                                                    |         |
| Check if the username and the password are matched.                                                                                                    | N/A     |
| Secure Tunnel                                                                                                    |         |
| Select the device under the account to join in a certain secure tunnel network group. For secure tunnel related settings, go to http://www.DIACloudSolutions.com/                             | Default |
| Device Name                                                                                                    |         |
| Set up the name for the device                                                                                                    | N/A     |
| Secure Tunnel DHCP                                                                                                    |         |
| When secure tunneling DHCP server is available, and the IP address is allocated by the DHCP server in secure tunnel network, the IP address of this de vice can be found in the cloud portal. | N/A     |
| Get IP From Cloud                                                                                                    |         |
| When selecting "Yes", IP address can be obtained by the cloud. When selecting "No", the IP address can be manually set. Page will display IP range for user reference.                        | Yes     |
| Cloud IP Rang                                                                                                    |         |
| Display the Cloud IP Range. The Cloud IP Range is depended on the secure tunnel setting. For the secure tunnel setting, please refer to 5.2.5 Tunnel Network.                                 | N/A     |
| Cloud Netmask                                                                                                    |         |
| Display the Cloud Netmask. The Cloud Netmask is depended on the secure tunnel setting. For the secure tunnel setting, please refer to 5.2.5 Tunnel Network.                                   | N/A     |
| Device IP                                                                                                    | 1       |
| User can assign a IP address for this device, the IP should be in the same                                                                                                    | N/A     |

| Description           | Default |
|-----------------------|---------|
| subnet with Cloud IP. |         |

The following page will show up after bind successfully. You can also select "Unbind" to free the device from the Cloud.

Enable

### 

User Name: 13 0@163.com

Registration Status: Registered Unbind

Service Status: Disabled

Secure Tunnel: default

Device Name: DX2300\_334D

Secure Tunnel DHCP: Available

Get IP From Cloud Yes

### **Notice**

- Users can log in to http://www.DIACloudSolutions.com/ and register for a DIACloud account.
- If the IP is obtained from the Cloud, users can log in to the DIACloud and check for the device IP address after configuration.

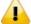

- Device IP will change after activation. Please use new IP to access the device and insure your computer's IP is in same subnet with new device's IP, or use domain www.diadevice.com to access the device and insure you use the automatically obtained IP address and DNS server for the computer.
- In rare case, you can't access the web because the computer did not refresh the IP and DNS after the activation, please re-plug the cable to resolve the issue.

### 3.2 SD Card Quick Installation

User can perform below operation via SD Card function.

- Upgrade device firmware
- Import device configuration
- Activate device with the DIACloud account.

Trigger process as below:

- When device reboot and detect SD card
- If SD card exists upgrade-package file, then trigger to upgrade device firmware base on this file
- If SD card exist file 'backup.cfg', then trigger to import device configuration base on this file
- If SD card exist file 'Provision.bin', then trigger to activate device with the account provide by this file, even device has been activated before.

The operate result will cause in buzzer beep as below. (x - fail,  $\sqrt{-}$  success or not this operation)

| Buzzer action                | upgrade  | backup.cfg | Provision.bin |
|------------------------------|----------|------------|---------------|
| 1 long beep                  | ×        | √          | √             |
| 1 long beep and 1 short beep | V        | ×          | √             |
| 1 long beep and 2 short beep | ×        | ×          | √             |
| 1 long beep and 3 short beep | √        | <b>√</b>   | ×             |
| 1 long beep and 4 short beep | ×        | <b>√</b>   | ×             |
| 1 long beep and 5 short beep | V        | ×          | ×             |
| 1 long beep and 6 short beep | ×        | ×          | ×             |
| None                         | <b>V</b> | <b>√</b>   | <b>V</b>      |

User can generate file 'backup.cfg' by function 3.1.4.8.

How to create and bind the DX-Series with SD Card.

- 1. Go to the DIACloud platform www.DIACloudSolutions.com.
- 2. Log in the DIACloud webpage, and click [SECURE TUNNELS]
- 3. Click to select the Network you'd like to use and then click the to see and check the details.
- 4. Click the to download the generated Provision.bin to the local computer.

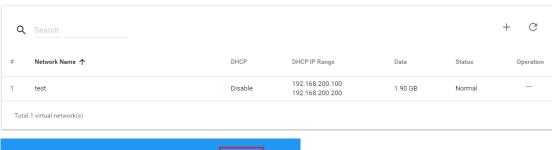

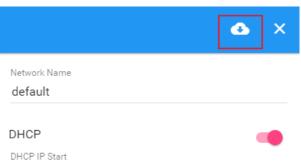

- 5. Copy Provision.bin file to SD card.
- 6. Power off the device and then insert the SD card into the device. Turn on the device and it will automatically bind. Check the SD card status indicator to see if the binding is successful.

### **Notice**

Please do not change the file name of firmware upgrade-package.

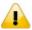

- Please do not copy more than 1 firmware upgrade-package file to SD Card, to avoid the device be upgrade base on random upgrading file.
- Import the second profile has to wait for 10 minutes if the first profile already imported.

### **Chapter 4 DIACom**

### **Table of Contents**

| 4.1 | Introduction Hc DIACom                     | 4-2 |
|-----|--------------------------------------------|-----|
| 4.1 | 1 Select a Suitable Firmware Version       | 4-2 |
| 4.1 | 2 DIACom Installation                      | 4-3 |
| 4.1 | 3 DIACloud Account Registration            | 4-3 |
| 4.1 | 4 Bind DIACloud Account                    | 4-5 |
| 4.1 | 5 Setup a Secure Tunnel                    | 4-6 |
| 4.1 | 6 Remote Control and Monitoring via DIACom | 4-8 |

### 4.1 Introduction Hc DIACom

DIACom allows you to create a secure tunnel between your PC and router, making it possible for your PC to communicate remotely with the devices connected to the router. Thus engineers can control, monitor, operate, program and diagnose the device remotely whenever there is internet connectivity.

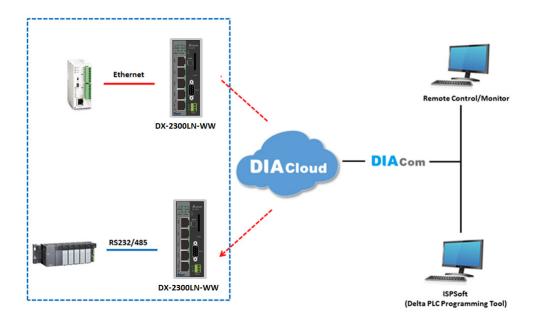

### **Notice**

 DIACloud provides you with cloud services, including the connected device management, secure tunnel network creation, data upload/download, and directional transmission.

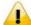

If you need to configure or monitor your controller, you will need to install
programmable logic controller software, for example WPLSoft/ISPSoft for Delta
PLC.

### 4.1.1 Select a Suitable Firmware Version

Find a suitable DIACom firmware version according to the following table below for your router.

### **Corresponding Table:**

| Device Model | Firmware Version  |
|--------------|-------------------|
| DX-2100      | V1.3.0.1 or above |
| DX-2300      | V1.0.0.1 or above |

### 4.1.2 DIACom Installation

Obtain the DIACom firmware package from the official website or from our sales representative. Administrator privileges are required to run and install the package. Uninstall older versions of DIACom before downloading new DIACom firmware package.

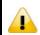

### **Notice**

DIACom supports Windows XP, Windows 7 (32-bit and 64-bit) and Windows 8 (32-bit and 64-bit).

### 4.1.3 DIACloud Account Registration

- 1. Before registration, you should have a valid email account. (DIACloud uses your email address as your account.)
- 2. Open the DIACloud web page (http://www.DIACloudSolutions.com). The system will redirect you to the registration page:

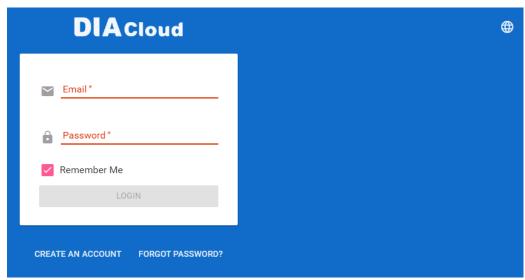

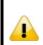

### Notice

\*Click at the upper right corner to change the interface language to English.

3. Input your email address, password and other relevant information on the registration page. Select "I Agree" and click "CREATE AN ACCOUNT".

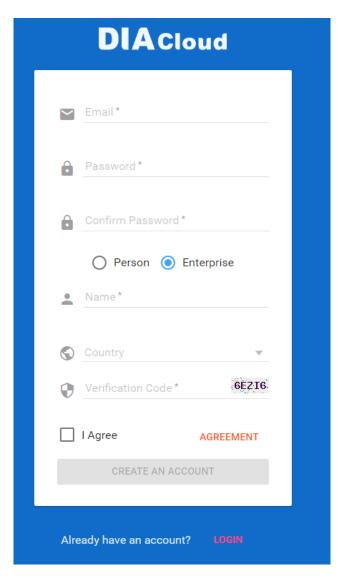

4. After clicking "CREATE AN ACCOUNT", a congratulation page will be prompted and an activation email will be sent to the email address you have used as your DIACloud account.

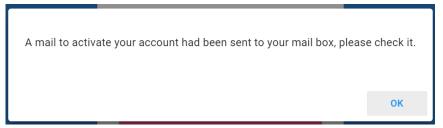

5. You will find an activation email sent from <a href="mailto:no-reply@diacloudsolutions.com">no-reply@diacloudsolutions.com</a> in your email box. Open the email, click "here" link in the email and complete DIACloud account activation operation. And you will be redirected to the DIACloud login page. Input your account and password to log in to the DIACloud.

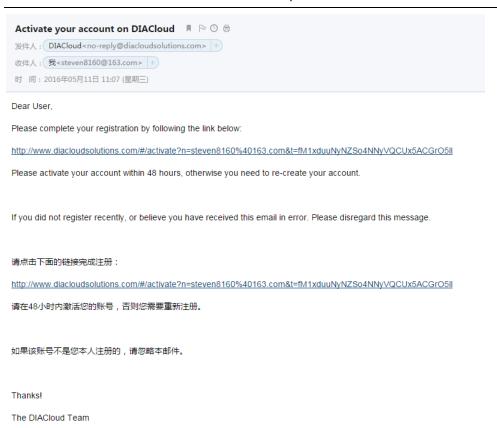

### 4.1.4 Bind DIACloud Account

Follow the steps blow to bind your DIACloud Account.

- 1. Local Network Setups : Please refer to Chapter 2.1 to 2.1.3 Web-based GUI Configuration for more information.
- 2. Bind DIACloud Account: Please refer to Chapter 3.1.5 Cloud Service for more information.

### **Notice**

- Secure Tunnel: Secure tunnel is a virtual network. Users can set up several groups of secure tunnel for easier device management.
- **Device Name:** the serial number + "\_" + "Mac address" of the device is the device name by default.
- Get IP From Cloud:
  - When selecting "Yes": The system will assign an IP address for the device according to the Secure Tunnel settings and the availability of the IP addresses. Take note of the assigned IP address, it will be used when logging to the DIACloud.
  - When selecting "No": The IP address can be manually set.

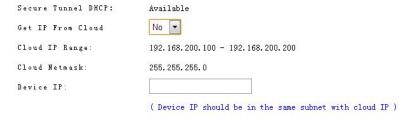

The IP address of the DX-2100 Series and the WAN of your connected PC should be in

different network segments.

### 4.1.5 Setup a Secure Tunnel

Make sure there is internet connectivity, before creating a secure tunnel between your local PC and router via the DIACom. Http Proxy and Port Agent are configurable in DIACom network setting function, you can set it to avoid the possible limitation.

1. Run DIACom and log in with your router's cloud account.

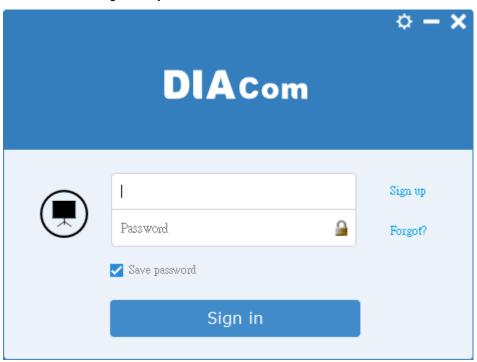

2. Click to go into network setting page if need be.

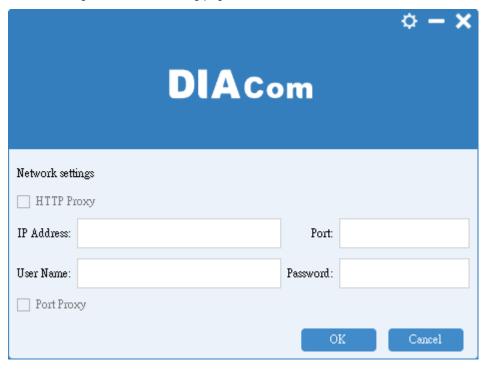

- Http proxy: Please fills in the proxy server address, port, username and password if the LAN needs to set the proxy to access the Internet.
- Port Agent: When the firewall of LAN prohibit some ports which DIACom will use, such as 22013, select this option, DIACom will use the port 443 to send and receive data to the original port, to avoid the restrictions of the firewall.
- These two options can be select simultaneously. The list of port which used by DIACom is in appendix.
- 3. Add a virtual IP address and subnet mask for your computer. You can use DHCP to obtain an IP address automatically or manually set the IP address. Be sure to set the IP address in the same network segment as your router's, for example, your router IP is 192.168.200.6, and the computer's virtual IP should be set to

192.168.200.xxx.

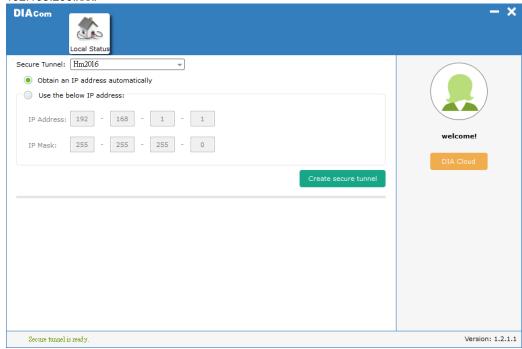

4. Select the same group of VLN, same as your router's group (refer to 3.1.5 Cloud Service for details) and specify an IP address with the same network segment of your router IP and the virtual IP of the computer (); or select "Obtain an IP address automatically".

### **Notice**

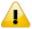

Secure Tunnel is a virtual network. Users can create various secure tunnel groups and design different devices to the appointed groups for easier group management. When your DIACloud account is successfully registered, the system will assign a new secure tunnel group named default for your router.

- 5. Click "Create secure tunnel" and the following image will show up, indicating the creation is successful. Whenever there is internet connectivity, you can use programmable logic controller software to control, monitor, operate, and program your PLC and open your router's webpage (simply input your router's IP in the search bar of a browser) to configure your router remotely.
- 6. Click "Disconnect" or exit from the DIACom to close the secure tunnel.

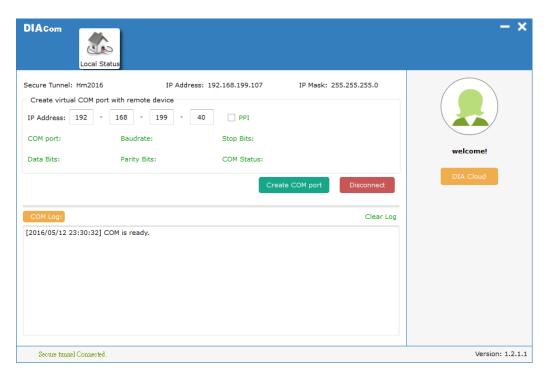

### 4.1.6 Remote Control and Monitoring via DIACom

### 4.1.6.1 Via a LAN Port

If your router is connected to remote devices via a LAN port, you can use the configuring/monitoring software on your local computer to configure and monitor after opening a virtual tunnel. Some program would require the IP addresses of your remote device. Simply input the required information in the configuring/monitoring software and then you can configure and monitor the connected device remotely.

### 4.1.6.2 Via a RS232/RS485 Port

After opening a virtual tunnel, you will need to follow the setups below before using WPLSoft or other configuring/monitoring software on your local computer to configure and monitor the connected device remotely.

- 1. Open a browser and input the IP address of the router which is connected to your remote device on the search bar and then log in.
- 2. Go to the System setup page, select the setup option RS232 or RS485 and input the required information to set up. Make sure the parameters are consistent with your remote device.
  - Working Mode : Transparent mode
  - Parameters of COM (Baud Rate, Data Bits, Stop Bits, Parity Bits, Flow Control)

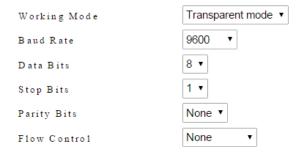

3. Go back to the DIACom and input the IP address of the router which is connected to your remote device. Click "Create COM port" to create a virtual tunnel. Once the creation is done, the virtual IP address will show up on the same page. Users can use this IP address to connect to your local computer and then you can use the configuring/monitoring software to configure and monitor the connected device remotely. Click "Delete COM port" to close the virtual tunnel.

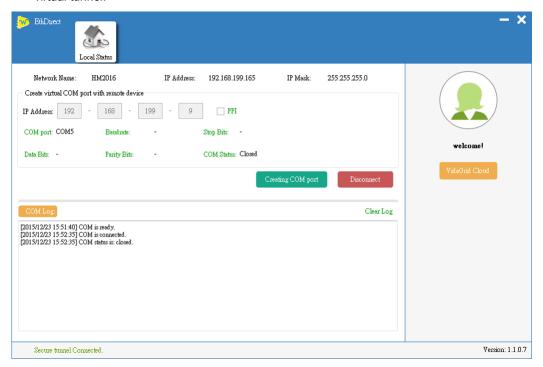

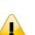

### **Notice**

If the PLC is Siemens S7-200, you can select the "PPI" in the DIACom to support PPI protocol.

4. Open the WPLSoft to check if the COM parameters are consistent with the settings on your router. When these parameters are consistent, you can use the WPLSoft to configure/monitor your device remotely.

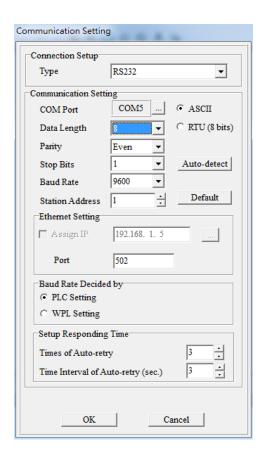

### **Chapter 5 DIACloud**

### **Table of Contents**

| 5.1 Ir | ntroduction to DIACloud            | 5-2  |
|--------|------------------------------------|------|
| 5.1.1  | Select a Suitable Firmware Version | 5-2  |
| 5.2 Ir | nstructions for DIACloud           | 5-2  |
| 5.2.1  | Register and Login                 | 5-2  |
| 5.2.2  | Home                               | 5-4  |
| 5.2.3  | Devices                            | 5-6  |
| 5.2.4  | Alarm                              | 5-14 |
| 5.2.5  | Secure Tunnels                     | 5-15 |
| 5.2.6  | Sub Users                          | 5-16 |
| 5.2.7  | Logs                               | 5-19 |
| 5.2.8  | Orders                             | 5-20 |
| 529    | Profile                            | 5-21 |

DIACloud Web is a web portal of DIACloud cloud platform. Users can check the status of connected industrial device through DIACloud Web, browse data that has been collected, receive warnings, notices and other messages that are sent by cloud platform, create and manage sub-account and virtual safety network and check login and interface logging, to improve the manageability of devices, optimize the device performance and efficiency, save the operation cost and enhance the service quality.

### **5.1.1** Select a Suitable Firmware Version

Please confirm that your Firmware version of router meets the requirements in the following table before use:

| Device Model | Firmware Version  |
|--------------|-------------------|
| DX-2100      | V1.3.0.1 or above |
| DX-2300      | V1.0.0.1 or above |

### 5.2 Instructions for DIACloud

### 5.2.1 Register and Login

1. Open the DIACloud web page (http://www.DIACloudSolutions.com). If you have got an account, input your account and password in the following page to log in; if you have not got an account, click "CREAT AN COUNT" to register. Then the system will redirect you to the registration page:

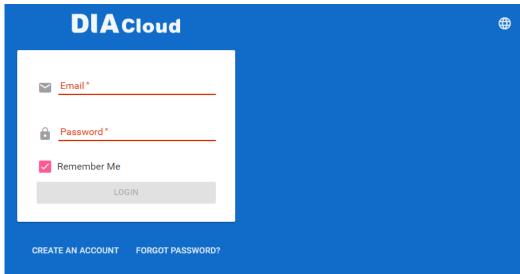

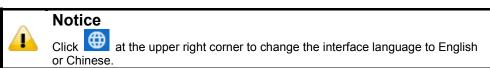

2. Input your email address, password and other relevant information on the registration page. Select "I Agree" and click "CREATE AN ACCOUNT". Pls insure your region information is correct, otherwise it maybe cause problem in payment when you extend your service.

G

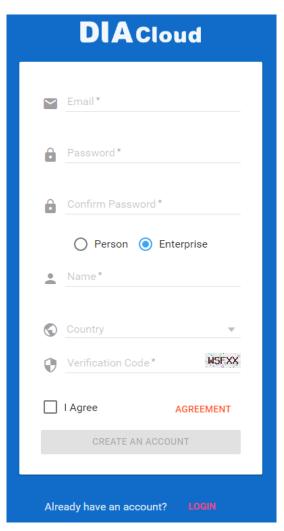

3. After clicking "CREATE AN ACCOUNT", a congratulation page will be prompted and an activation email will be sent to the email address you have used as your DIACloud account.

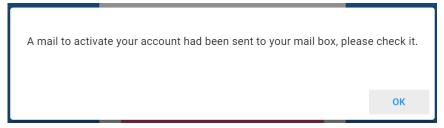

4. You will find an activation email sent from <a href="web@DIACloudSolutions.com">web@DIACloudSolutions.com</a> in your email box. Open the email, click "here" link in the email and complete DIACloud account activation operation. And you will be redirected to the DIACloud login page. Input your account and password to log in to the DIACloud.

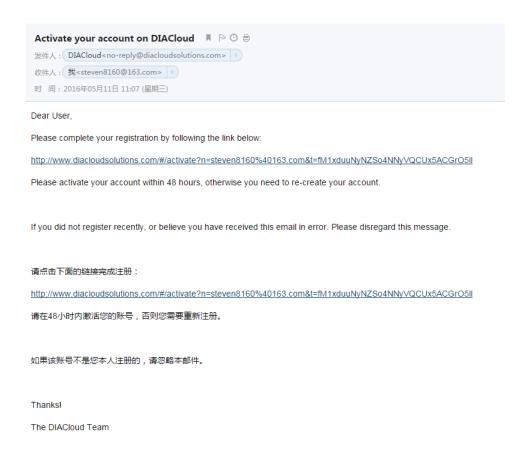

5. Open the DIACloud web page (<a href="http://www.DIACloudSolutions.com">http://www.DIACloudSolutions.com</a>). Log in using your account that you have registered.

#### 5.2.2 Home

The Home Page will show up after login.

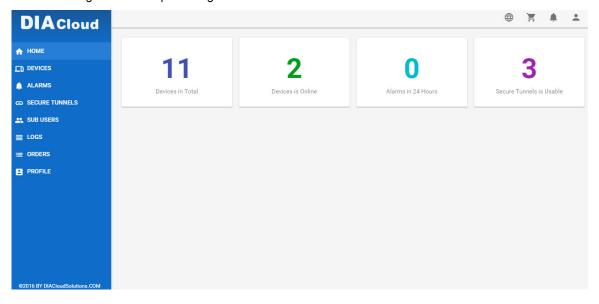

| Item | Description                                                         |
|------|---------------------------------------------------------------------|
| Menu | User can switch to corresponding function through menu on the left. |

| Devices Total              | The number of total devices                                                                                                  |
|----------------------------|----------------------------------------------------------------------------------------------------|
| Devices is Online          | The number of total online devices                                                                                           |
| Alarms in 24 Hours         | The number of alarms in Recently 24 hours                                                                                    |
| Virtual Networks is Usable | It will show the number of Secure Tunnel groups under the account.                                                           |
| <b>#</b>                   | Switching among the Chinese and English                                                                                      |
| Ħ                          | Show the service package you selected, user can add packeage to shopping cart through Devices function and Profile function. |
| <b>†</b>                   | Show the alarm message(s) in latest 7 days                                                                                   |
| •                          | Show the profile or logout                                                                                                   |

Online payment process as below:

After click, it will show the detail in shopping cart.

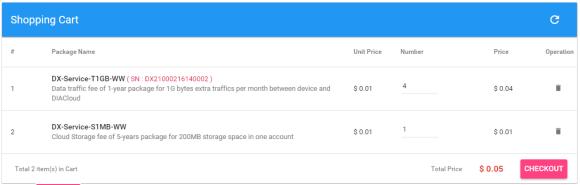

Click to generate an order.

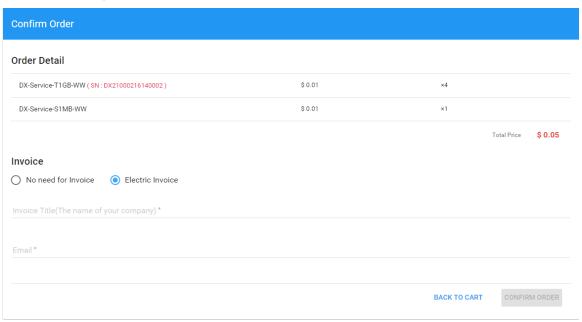

Click confirm order to pay this order.

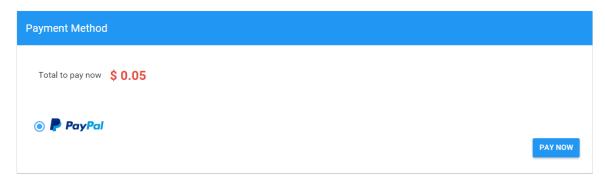

## 5.2.3 Devices

It will switch to page of device list after clicking "Devices" in navigation bar.

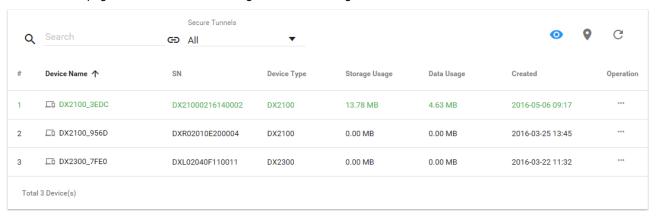

| Item             | Description                                                                                                    |
|------------------|----------------------------------------------------------------------------------------------------|
| Q Search         | You can filter the device base on you input the key word of the device name.                                                                                                    |
| ⇔ <sub>All</sub> | Filter base on tunnel group, show all devices or only show the devices under user specified tunnel group.                                                                                                    |
| Devices List     | Show the list of device. The information include device's name, device's SN, device's type, storage usage, data usage, the time of binding device.  Green represents that the device is on-line Gray represents the device is off-line.                                           |
| •                | <ul> <li>Represents that all device is displayed currently, and you can switch to on-line device list after clicking this icon.</li> <li>Represents that on-line device is displayed currently, and you can switch to list of on-line device after clicking this icon.</li> </ul> |
| 9                | Show relevant position information of device.                                                                                                    |
| G                | Refresh pages                                                                                                    |
| ***              | Show detail information of the device                                                                                                    |

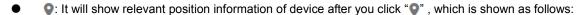

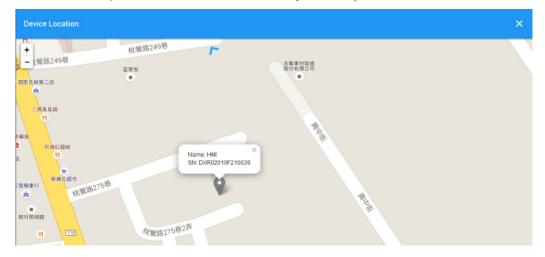

It will show the device name and SN of the device after clicking position icon in the map. When there is large number of device of user, it will switch to corresponding device when user clicks blue arrows at the edge of the map.

- More detail information about device will be shown after clicking under the "Operation" at the most right side of device list:
- 1. **OVERVIEW:** The page will show the basic information of the device and latest alarm message.

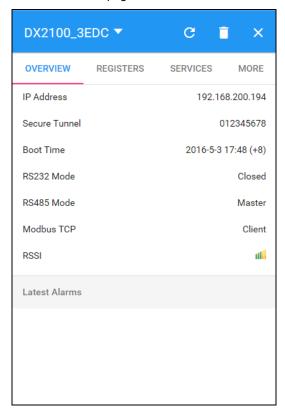

| Item                     | Description                                                                                                    |  |
|--------------------------|----------------------------------------------------------------------------------------------------|--|
| Operation zone of device | It represents that device is on-line if background color is blue, and device is off-line if it is gray.  • DX2100_3EDC • Show device names; it can switch device after clicking the drop down arrow.  • C: Realize refresh of device data on operation page.  • Delete binding relationship between device and the account. Device needs to be un-bund after clicking this button, and user can recover the device by rebinding.  • Close the operation page.                                                                                                    |  |
| Page switching           | Operation is divided into 4 pages:  Overview Registers Package More Different buttons are used to switch different pagers.                                                                                                    |  |
| Basic information zone   | <ul> <li>Basic information is shown in Overview page.</li> <li>IP Address: it means the IP that has been bound for device;</li> <li>Tunnel Network: it means virtual network that has been bound to device;</li> <li>Boot Time: it means the boot time of device;</li> <li>RS232 Mode: work modes of RS232, including transparent transmission mode and slave station mode;</li> <li>RS485 Mode: work modes of RS 485, including transparent transmission mode, slave station mode and master station mode;</li> <li>Modbus TCP: work modes of Modbus TCP, including Modbus TCP Server, Modbus TCP Client and Closed</li> <li>RSSI: it means signal strength of device which contains 5 bars; the larger the number of green bars is, the stronger the signal strength is;</li> </ul> |  |
| Latest Alarms            | The latest five Alarm of the current device. "" represents the state that the email is being sent;  Green represents that the email has been sent successfully  Red represents failure of sending.                                                                                                    |  |

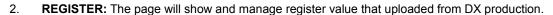

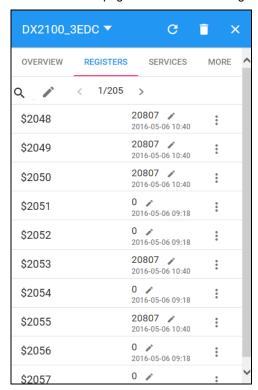

The History and Config options will be shown after clicking

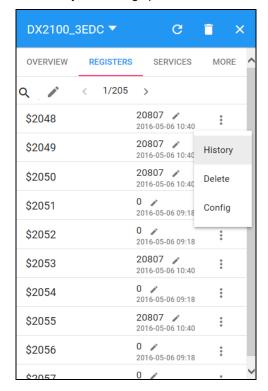

| Item    | Description                                               |
|---------|-----------------------------------------------------------|
| History | It represents trend chart of historical data              |
| Delete  | User can delete the all data of this register             |
| Config  | User can customize name of register and content returned. |

**History**: The following figure will be shown after clicking "History":

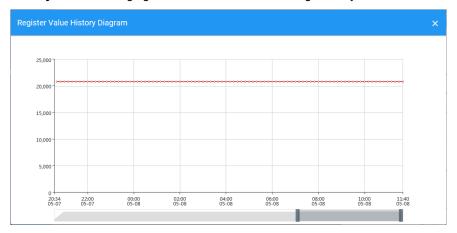

| Item                           | Description                                                  |
|--------------------------------|--------------------------------------------------------------|
| Register Value History Diagram | The latest trend chart of value of register;                 |
| Time Axis                      | User can change time scope of historical data by sliding "". |

Config: The following information will be shown after clicking "Config"

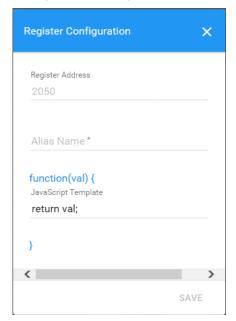

| Item          | Description                                                                                                    |
|---------------|----------------------------------------------------------------------------------------------------|
| Alias Name    | The user can set the name of the register to be displayed in the "Alias Name"                                      |
| function(val) | function(val) is used for convert the register value, and the grammar of function-supported JavaScript is similar. |

There are two examples for "function (val)".

- Example 1: If you want to show the wind speed as 10m/s. (Data +unit, such as: speed 10m/s).
- 1. Input the code: return val+"m/s" in function (val){...} as the following picture.

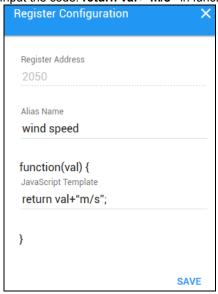

- 2. Save the configuration.
- **Example 2**: If you want to convert the register value to the text such as the register value of 1 shows the text as 'NO'; register value of 2 shows the text as 'OFF'
- 1. Input the code in function (val) {...} as the following picture.

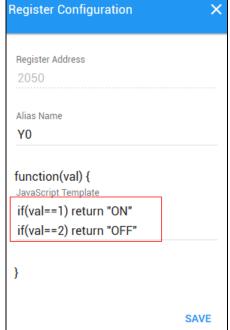

2. Save the configuration.

 SERVICES: This page shows the Device Data Usage, Device Storage Usage and Account Storage Usage for users

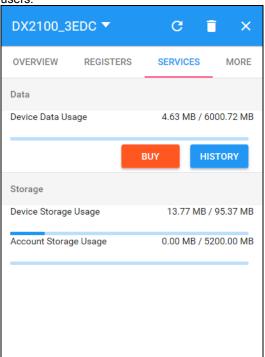

| Item    | Description                                                                                                    |  |
|---------|----------------------------------------------------------------------------------------------------|--|
| Data    | Device Data Usage: Show device traffic usage this month and monthly capacity.                                                                                                    |  |
|         | User can purchase more traffic package for this device if need.                                                                                                    |  |
|         | Show the Data Usage History in past 12 months.                                                                                                    |  |
| Storage | Device Storage Usage: Show device storage usage till now and total capacity                                                                                                    |  |
|         | <ul> <li>Account Storage Usage: Show account and device storage usage<br/>till now and total capacity, account storage will share to all device<br/>under this account, device storage only use for itself.</li> </ul> |  |

1. After Click the BUY, it will show the traffic package select page. User can add a package to cart or pay it direct.

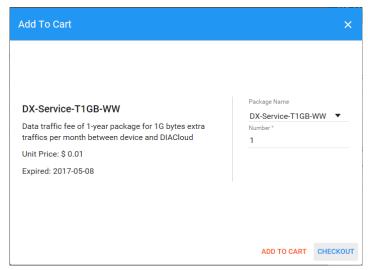

2. After Click the HISTORY, it will show the Data Usage History in past 12 months.

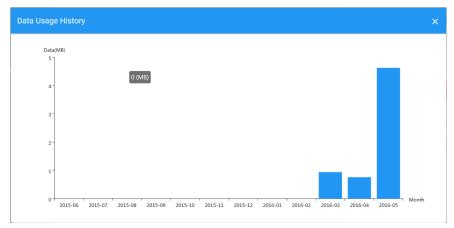

#### **Notice**

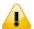

Traffic package is tie to device and computed separately for each device, user can purchase more for each device

Initial storage package is tie to device, after the device's storage is spent all, it will charge to account storage. User can purchase more for account only, this means the account storage will share to all devices under this account.

4. MORE: This page will show the Serial Number, Software Version, Hardware Version, and IMEI for users.

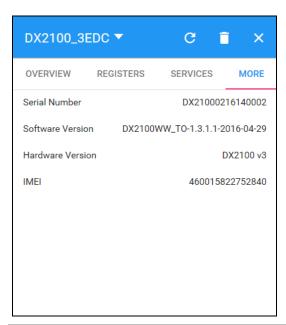

| Item             | Description                                                           |
|------------------|-----------------------------------------------------------------------|
| Serial Number    | Serial number of device                                               |
| Software Version | Version information of software                                       |
| Hardware Version | Version information of hardware                                       |
| IMEI             | Device Identity which is the only identification number of telephone. |

## 5.2.4 Alarm

Click the Alarm in the left menu. The warning information in the latest 7 days will be shown in this page. The warning information includes name and serial number of device, content of warning, status of email that is being sent (green"\sim " represents that the email has been sent successfully, and red represents fail.), time of warning and content record of warning.

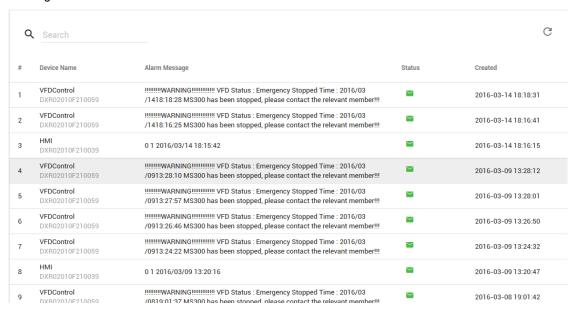

#### **5.2.5** Secure Tunnels

Secure Tunnel is an important concept in DIACloud. Its objective is to realize virtual Switch across Internet; when device is bound to this network, it will be equivalent to adding device with one LAN port; when PC operates DIACom and creates a virtual network, PC and the device will be under the same switch at this time. It is shown as follows:

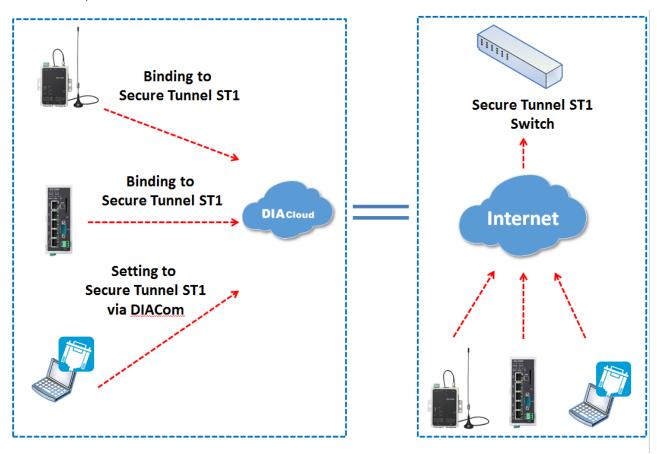

Users can manager the tunnel network in this page. Interface is shown as follows:

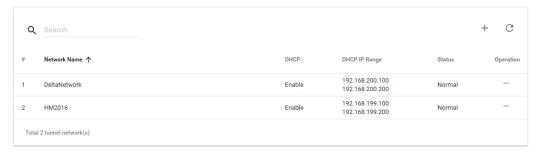

| tem                 | Description                                |
|---------------------|--------------------------------------------|
| Q Search            | Search the existed tunnel network          |
| Tunnel network List | List all tunnel network under this account |
| +                   | Add a new tunnel network                   |
| G                   | Refresh the tunnel network list            |

... Edit the tunnel network

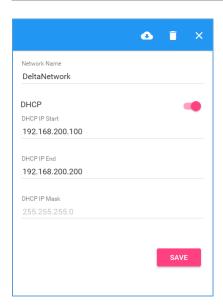

| Item                       | Description                                                                                                    |
|----------------------------|----------------------------------------------------------------------------------------------------|
|                            | The detail information of tunnel network:                                                                                                    |
|                            | Network Name: User can enter a name of tunnel network.                                                                                                    |
|                            | DHCP Option: Automatic IP Address Assignment by DIACloud.                                                                                                    |
| Tunnel Network Information | DHCP IP Start: it represents the beginning IP in automatic IP distribution address pool of DIACloud                                                                                                    |
|                            | DHCP IP End: it represents the ending IP in automatic IP distribution address pool of DIACloud.                                                                                                    |
| •                          | If the DHCP of thes tunnel network is enabled, click will export configurations include DIACloud Servier /account /Tunnel networks info to a file (default file name Provision_vInname_date_time.bin).  Note: Detail configuration, please refer to 3.2 SD Card Quick Installation. |
| î                          | Delete the current tunnel network                                                                                                    |
| ×                          | Close the current operation window.                                                                                                    |
| SAVE                       | Save the configuration of tunnel network                                                                                                    |

## 5.2.6 Sub Users

All accounts that are registered through register page of DIACloud (<a href="http://www.DIACloudSolutionscom/#/signup">http://www.DIACloudSolutionscom/#/signup</a>) are main accounts. Every main account can create sub-account, and users can realize power separation and grouping management of device by conducting authorization for virtual network and DIACom by sub-account. Use can conduct addition and operation for sub-account through the "Sub Users" page.

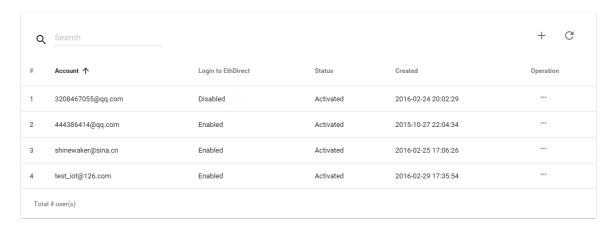

| Item           | Description                                      |
|----------------|--------------------------------------------------|
| Q Search       | Search the sub users.                            |
| Sub Users List | Show the list of all sub users in main account.  |
| +              | Add a sub user.                                  |
| G              | Refresh the list of sub users.                   |
| ***            | Modify the access control of the tunnel network. |

• : User can modify the access control of the tunnel network.

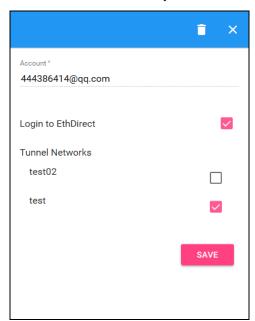

| Item                  | Description                                                                                                    |  |
|-----------------------|----------------------------------------------------------------------------------------------------|--|
| Sub Users Information | <ul> <li>Login to DIACom: Allow the sub user to access the DIACom if the option is enabled.</li> <li>Tunnel Network: Allow the sub user to access the Tunnel Network if the option of Tunnel Network is checked.</li> </ul> |  |

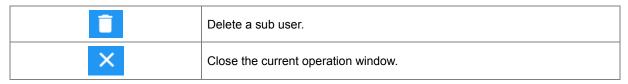

• : User can add sub users after clicking the "+" in the page, and. The following interface will be shown after clicking the "+" in the page:

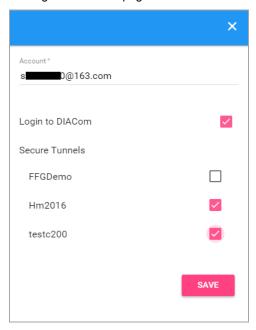

- 1. Fill in corresponding account information and conduct authorization for it.
- 2. The system will send an activation email which is attached with random login password to email box of sub user. The account status is "Un-activated" now.
- 3. Goto the mailbox, click the hyperlink to complete account activation operation, then sub user can login DIACloud with new account.
- 4. The page will link to the following page after clicking the activation link in the email:

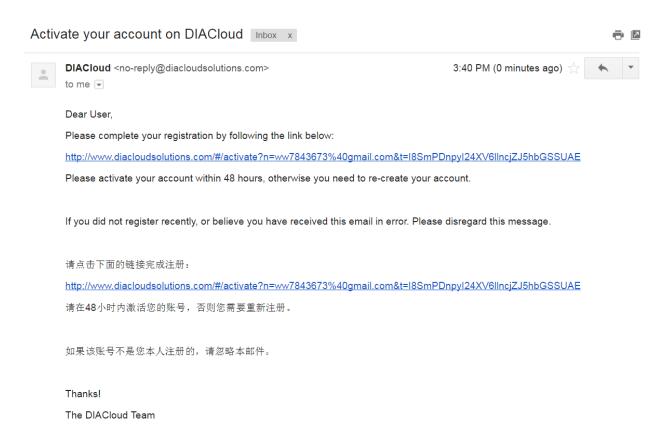

5. When user login to DIACloud with main account and the sub user that we created has been activated.

## 5.2.7 Logs

This page will show the web operation information of some users. It includes: login IP, setup of register, API interface call of DIACloud and other information.

|    |                     |                                                                  |                     | G |
|----|---------------------|------------------------------------------------------------------|---------------------|---|
| #  | User Name           | Log Content                                                      | Created             |   |
| 1  | 13616061750@163.com | push reg , cmd = 21300,1,2049,556                                | 2016-04-01 11:12:41 |   |
| 2  | 13616061750@163.com | Login from 211.97.130.218                                        | 2016-04-01 11:11:36 |   |
| 3  | 13616061750@163.com | Login from 218.66.157.46                                         | 2016-04-01 10:45:41 |   |
| 4  | 13616061750@163.com | Login from 211.97.130.218                                        | 2016-04-01 10:43:23 |   |
| 5  | 13616061750@163.com | Edit tunnel network, id= 1247, name = test02, dhcp = 1           | 2016-04-01 10:38:20 |   |
| 6  | 13616061750@163.com | Logout                                                           | 2016-04-01 10:37:55 |   |
| 7  | 13616061750@163.com | Login from 218.66.157.46                                         | 2016-04-01 10:37:54 |   |
| 8  | 13616061750@163.com | Login failed. username=13616061750@163.com from ip=218.66.157.46 | 2016-04-01 10:37:48 |   |
| 9  | 13616061750@163.com | Login failed. username=13616061750@163.com from ip=218.66.157.46 | 2016-04-01 10:37:41 |   |
| 10 | 13616061750@163.com | Login failed. username=13616061750@163.com from ip=218.66.157.46 | 2016-04-01 10:37:35 |   |
|    |                     | 10 ▼ 1-10/1134                                                   | K < >               | > |

# 5.2.8 Orders

In this page, user can check his all orders. Continue to pay for the unpaid orders or cancel the unpaid orders.

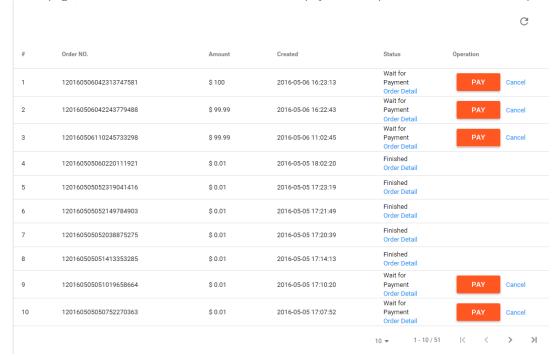

| Item         | Description                                        |
|--------------|----------------------------------------------------|
| Order Detail | View the order detail information                  |
| PAY          | Pay for the unpaid order                           |
| Cancel       | Cancel the order, order will remove from the list. |

Order detail

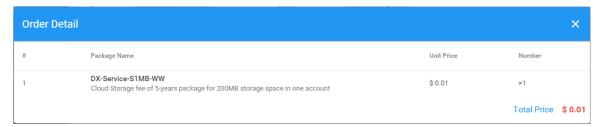

Pay: Currently, we only support payments through PayPal for Non-Chinese user.

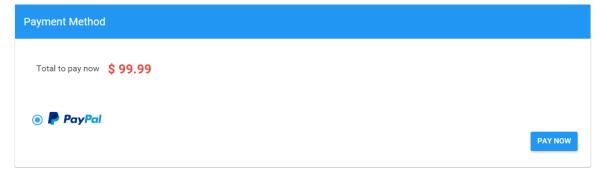

# 5.2.9 Profile

In this page, QR Code of user, Package info, password management and other information will be shown.

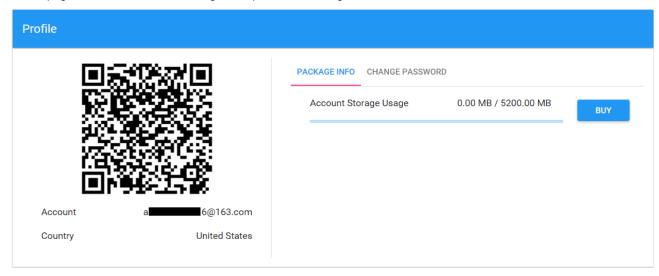

| ltem            | Description                                                                                                    |
|-----------------|----------------------------------------------------------------------------------------------------|
| QR Code         | You can get the part information of user by using DIACloud APP and scanning QR Code.                                                                                                   |
| Account         | The current account information.                                                                                                    |
| Packeage info   | Show account storage usage till now     user can purchase more storage package for this account if need     Notice: account storage will share to all device under this account.       |
| Change Password | Change the password of DIACloud user account.  Note: parts of old users use password in 6 digits; the new password has been increased to 8 digits to improve safety of their accounts. |

After Click the BUY, it will show the storage package select page.

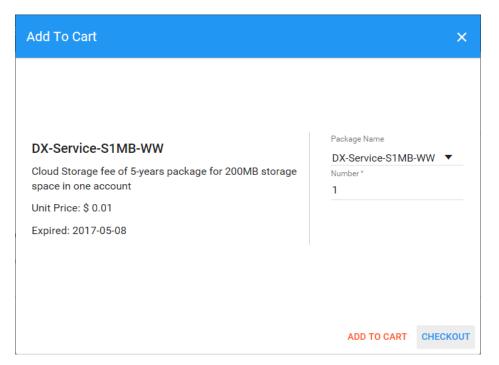

## Change Password page as below

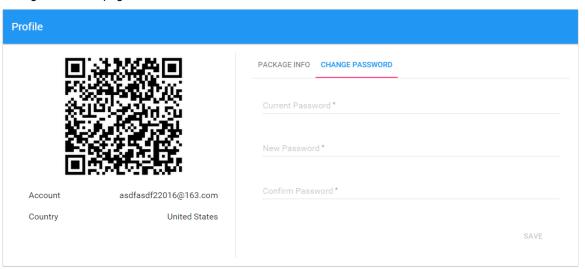

# **Chapter 6 DIACloud APP**

# **Table of Contents**

| 6.1 D | IACloud APP =ntroduction  | 6-2 |
|-------|---------------------------|-----|
| 6.1.1 | Devices supported         | 6-2 |
| 6.1.2 | DIACloud APP Installation | 6-2 |
| 6.2 D | IACloud APP Function      | 6-3 |
| 6.2.1 | DIACloud APP Login        | 6-3 |
| 6.2.2 | Device list               | 6-4 |
| 6.2.3 | Device details            | 6-5 |
| 6.2.4 | Registers View            | 6-6 |
| 6.2.5 | Alarm list                | 6-7 |

# 6.1 Introduction to DIACloud APP

DIACloud APP is the client software of DIACloud cloud platform running on mobile devices. The APP supports both iOS and Android mobile system, it enables users to view the field data collected, the locations of the field devices, and the alarms/notifications pushed by the industrial IOT cloud platform, so that keep users posted anytime and anywhere, and therefore improve the manageability of devices, optimize the device performance and efficiency, save the operation cost and enhance the service quality.

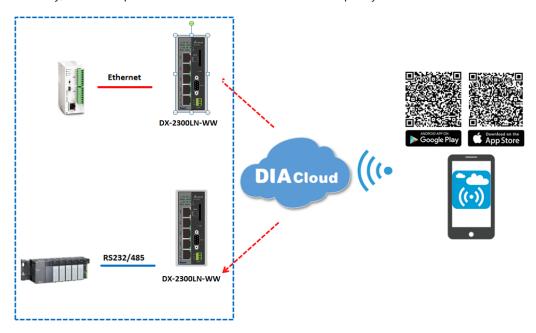

# 6.1.1 Devices Supported

The APP can support the devices below:

| Device Model | Firmware Version  |
|--------------|-------------------|
| DX-2100      | V1.3.0.1 or above |
| DX-2300      | V1.0.0.1 or above |

#### 6.1.2 DIACloud APP Installation

The DIACloud APP is available on Google Play and Apple APP Store.

| Mobile Device | OS Version     |
|---------------|----------------|
| Android       | 4.4.0 or above |
| iPhone        | 6.2.0 or above |

# **6.2 DIACloud APP Function**

# 6.2.1 DIACloud APP Login

Enter the DIACloud account and password, then click the "Sign in" button to login the APP. Click the "Sign up" to register an account if you don't have one.

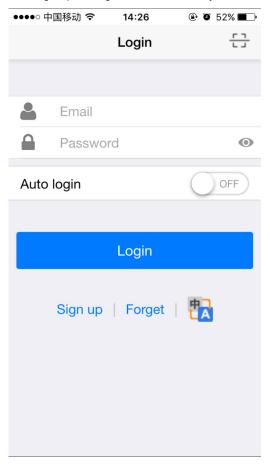

| Item         | Description                                                                                                    |
|--------------|----------------------------------------------------------------------------------------------------|
|              | Scan QR code, the QR code is generated by DIACloud Web portal, which carries the user name and password information. By scanning the QR code, user won't need to input user name. By default, the APP will connect the default DIACloud server in the cloud, if the APP is to connect other servers, QR code should be scanned to provision the APP. |
| <b>&amp;</b> | DIACloud account, Email format                                                                                                    |
|              | The password of DIACloud account, click  oto see what are you input                                                                                                    |
| Auto Login   | Save the password and login the APP automatically                                                                                                    |
| Login        | Login to App                                                                                                    |
| Sign up      | Create a new DIACloud account                                                                                                    |
| Forget       | Reset the password if you forget it.                                                                                                    |
| t A          | Switch the language.                                                                                                    |

# 6

# 6.2.2 Device List

Device list will be shown after user login the APP.

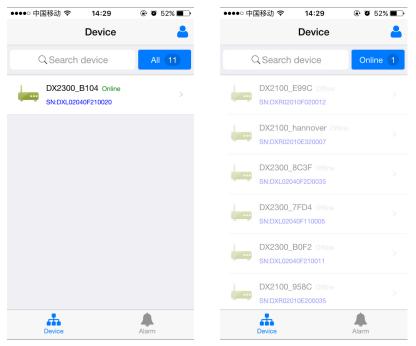

Device tab and alarm tab will be shown in the APP. In the device tab, the device information will be shown, include the value of registers of the remote device. And the value of the register can be changed in the APP as well. In the alarm tab, users can read the alarm messages.

| Item         | Description                                                                                                    |
|--------------|----------------------------------------------------------------------------------------------------|
| <b>&amp;</b> | Logoff or exit App                                                                                                    |
| Search       | Search device base on key word                                                                                                    |
| All/Online   | <ul> <li>Click "ALL" to show all device</li> <li>Click "Online" only show online device. Digit at the back is the all/online device count.</li> </ul> |
| Device list  | Display device online/offline status, device name, device serial number. Click it will go into device detail page                                     |
| Device       | Switch to device list page                                                                                                    |
| Alarm        | Switch to alarm list page.                                                                                                    |

# 6.2.3 Device Details

Device details will be shown by selecting a device in the device list.

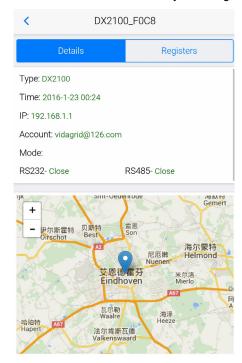

| Item    | Description                                                                                                    |
|---------|----------------------------------------------------------------------------------------------------|
| Туре    | Type of the device                                                                                                    |
| Time    | The time when the device is online.                                                                                                    |
| IP      | IP Address of the device                                                                                                    |
| Account | DIACloud account activating the device.                                                                                                    |
| Mode    | The working mode of RS485 and RS232  RS232: Transparent transmission mode or Slave mode  RS485: Transparent transmission mode / Slave mode / Master mode |
| Мар     | Showing the location of the device on the map                                                                                                    |

# 6

# 6.2.4 Registers View

By selecting the "Registers" table, the name, value and last change time of the register will be shown. The information can be refreshed by pulling down the APP. When there are a lot of registers, more registers can be shown by pulling up the App.

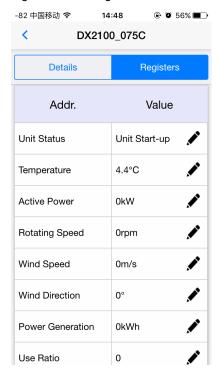

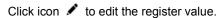

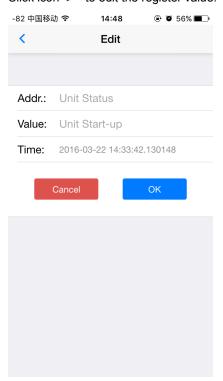

Click "ok" button, the register value will be pushed to the device.

## 6.2.5 Alarm List

Alarm criteria can be set on the device configuration web page. When the alarm criteria are met, the device will send out alarm messages. User can click the "Alarm" tab to read the alarm messages. When there are new alarm messages, the number of the unread messages will be shown on the icon.

- Alarm tab will be shown by clicking icon , the alarm messages in Red are unread messages. Digit in parentheses is the number of alarm messages.
- Pull down the APP to refresh the alarm list.

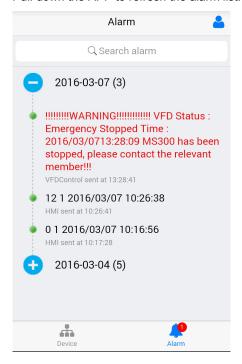